# Integra Prevención©

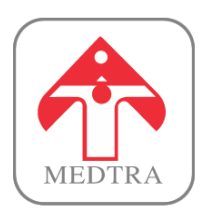

# **Manual de uso básico de Integra Prevención**

**Manuales**

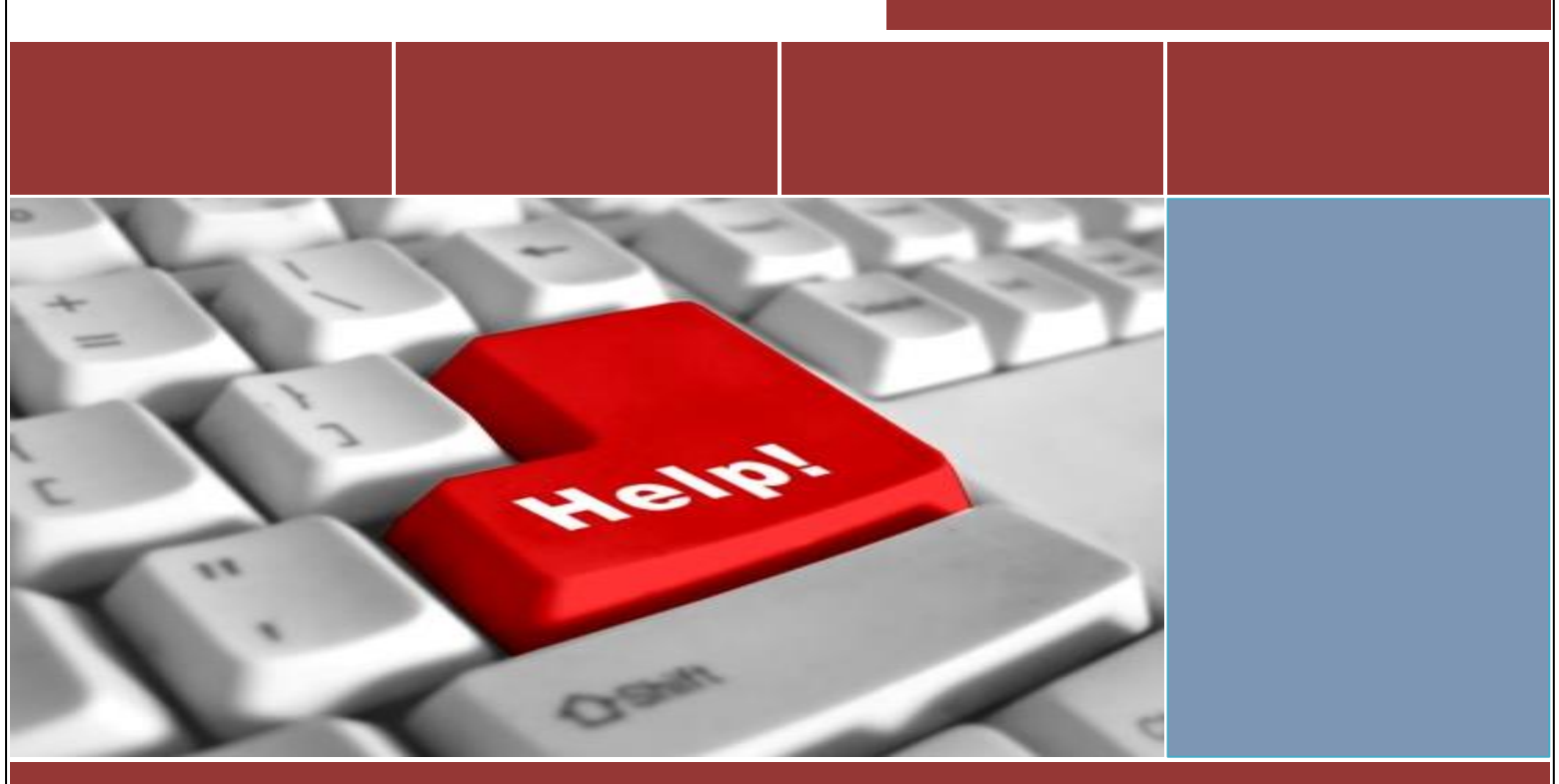

AT MEDTRA, S.L.

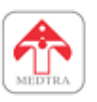

# Manual de uso básico de Integra Prevención

**Fecha** 22/03/2023

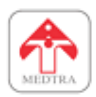

# Contenido

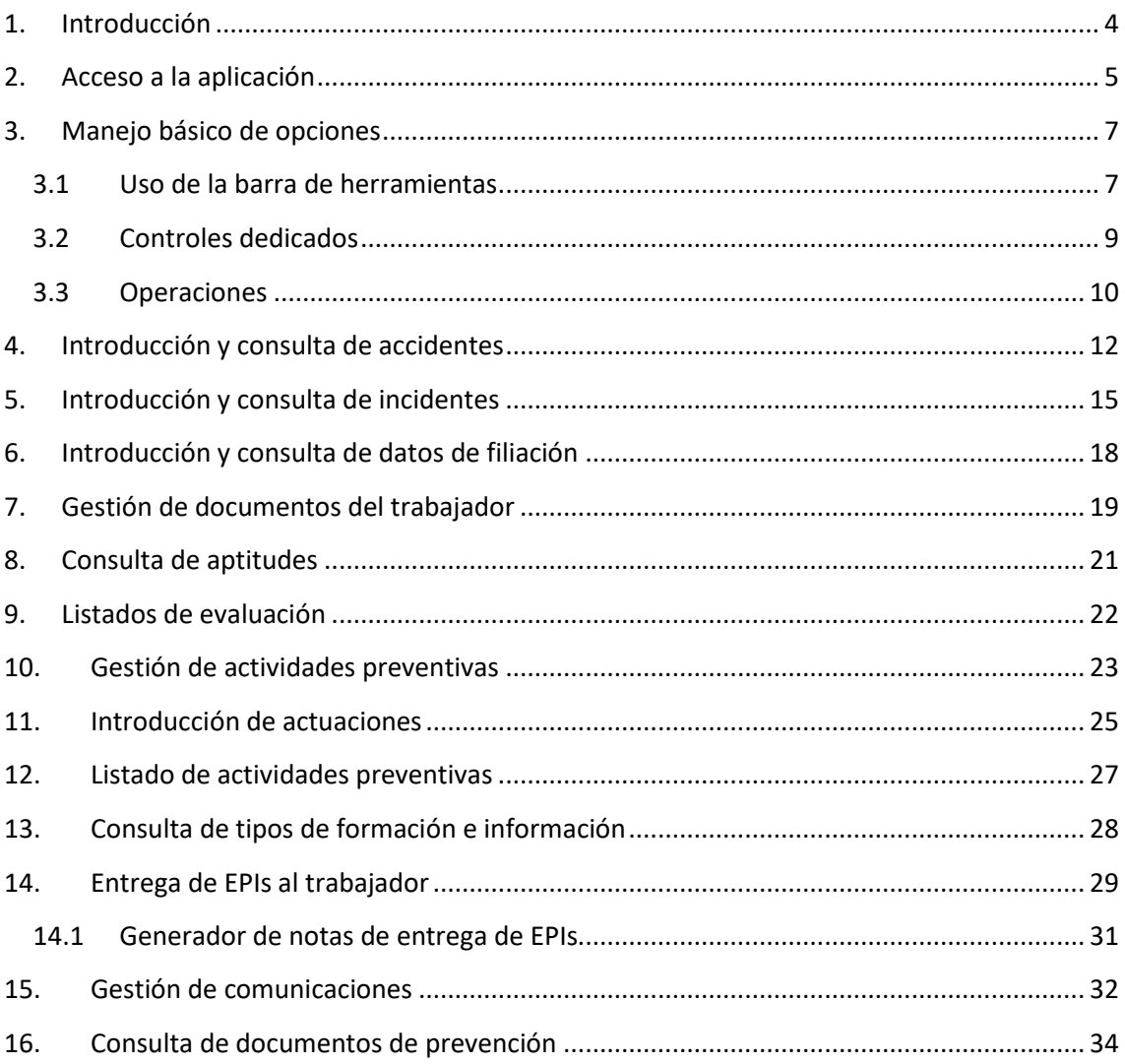

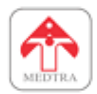

# <span id="page-3-0"></span>**1. INTRODUCCIÓN**

Integra Prevención es un módulo de la edición web de la aplicación de gestión de seguridad e higiene, WinSEHTRA. Permite gestionar diversas opciones e introducir datos relacionados con la Prevención de Riesgos Laborales.

Integra Prevención permite trabajar en las siguientes áreas de WinSEHTRA:

- IT: Consulta y gestión de datos de accidentes e incidentes.
- Filiación: Consulta y gestión de datos del trabajador (formación, información, sensibilidades, cualificaciones o autorizaciones, EPIs, documentos y aptitudes médicas).
- Evaluación de riesgos: Generar listados de evaluación a partir de datos introducidos desde WinSEHTRA.
- Planificación de la actividad preventiva: Consulta y gestión de actividades preventivas y actuaciones planificadas.
- EPIs: Entregas de EPIs.
- Comunicaciones: Notificaciones a responsables de comunicaciones y eventos.
- Documentos de prevención: Consulta de documentos de prevención publicados desde WinSEHTRA.
- Gestión de usuarios de la aplicación.

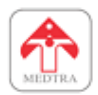

# <span id="page-4-0"></span>**2. ACCESO A LA APLICACIÓN**

Si aún no ha accedido a la aplicación, deberá completar unas tareas adicionales antes de comenzar a usar la aplicación. El administrador le enviará un correo electrónico de activación (es posible que haya recibido esta guía mediante dicho correo), en el cual encontrará un enlace de activación. Si sigue el enlace, verá una pantalla de registro en la que la aplicación le solicita que defina una contraseña.

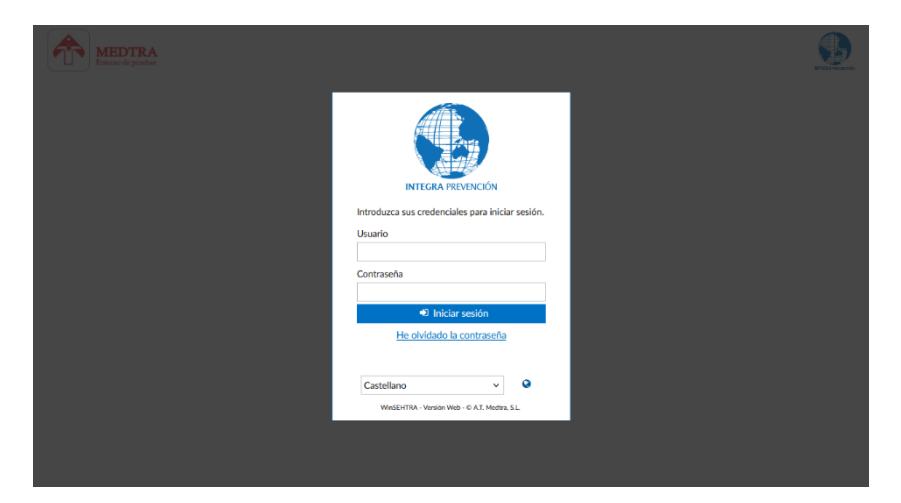

Tras definir una contraseña, puede que la aplicación le solicite que seleccione una empresa de trabajo. Haga clic en cualquiera de los selectores, y seleccione la empresa que le haya indicado el administrador.

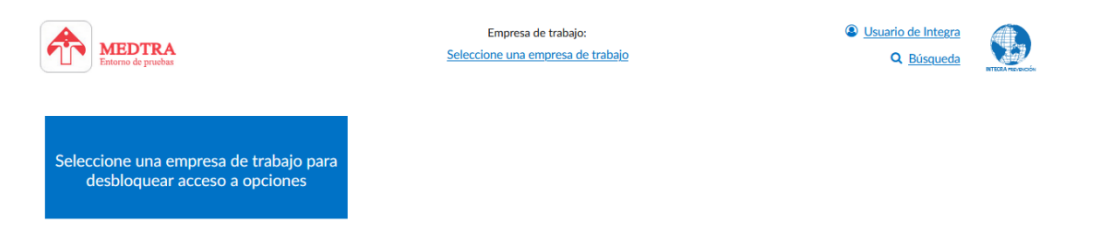

\* Puede que el administrador ya le haya asignado una empresa y no necesite realizar este paso.

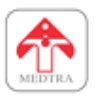

Tras haber seleccionado la empresa, se desbloqueará el acceso a todas las opciones. Verá una pantalla similar al siguiente:

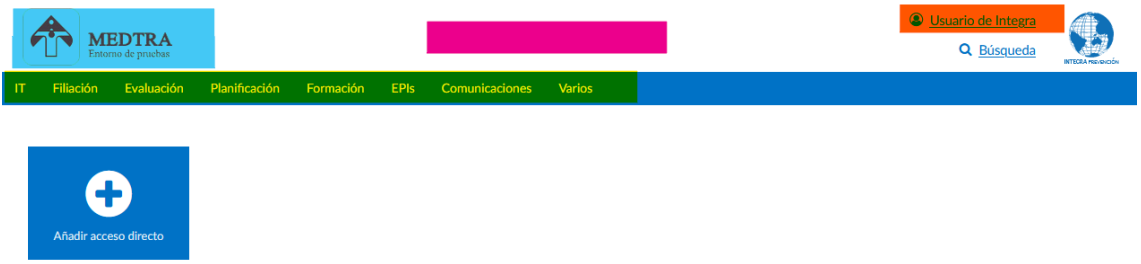

Desde aquí puede acceder a las distintas opciones mencionadas en la [introducción](#page-3-0) (resaltado en amarillo) desplegando cada uno de los menús superiores. También puede cambiar la empresa de trabajo haciendo clic en el nombre de la empresa (parte central de la interfaz, resaltado en color cian) cuando sea posible, acceder a la configuración de su cuenta (resaltado en naranja) o volver a la pantalla de inicio (haciendo clic en el logo de la empresa, resaltado en azul celeste).

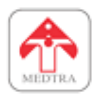

# <span id="page-6-0"></span>**3. MANEJO BÁSICO DE OPCIONES**

Todas las opciones de la aplicación siguen la misma filosofía. Por lo general, se pueden realizar distintos tipos de operaciones y existen varias formas de realizarlas: Usando la barra de herramientas o con los controles dedicados de las distintas opciones.

# <span id="page-6-1"></span>**3.1 USO DE LA BARRA DE HERRAMIENTAS**

La mayoría de las operaciones se puede controlar con la barra de herramientas, ubicada en la parte superior de la aplicación.

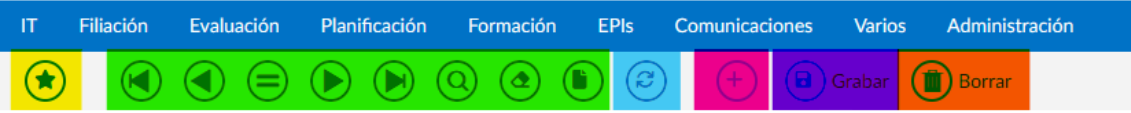

Esta barra de herramientas tiene los siguientes elementos, de izquierda a derecha:

- **Botón de favorito**: Permite añadir o eliminar una opción a la lista de accesos directos. Al realizar esta operación, aparece un icono en la pantalla de inicio o en la barra lateral de la aplicación para acceder rápidamente a dicha opción, sin necesidad de usar los menús.
- **Botones de navegación de registros**: Estos controles permiten cambiar el registro (dato) seleccionado en la pantalla. De derecha a izquierda realizan las siguientes funciones:
	- o Buscar el primer registro: Busca el primer elemento de los datos relacionados. Por ejemplo, si hemos hecho clic en el campo Nº. de empleado nos buscará el trabajador con el Nº. más bajo, por ejemplo el que tenga el número 1.
	- o Buscar registro anterior: Busca el registro que precede al que tenemos seleccionado. Por ejemplo, si tenemos seleccionado el trabajador con Nº. de empleado 2, al pulsar este botón nos cargará los datos del trabajador número 1.
	- o Buscar por valor: En los campos de entrada de datos que no sean de búsqueda automática (sin sugerencias), pulsar este botón nos buscará el registro cuyo valor coincida con el valor introducido o el que más se parezca. Por ejemplo, si escribimos el valor 30 y pulsamos en buscar por valor, cargará los datos del trabajador con número de empleado 30.
	- o Buscar siguiente: Busca el siguiente registro al que tenemos seleccionado. Por ejemplo, si está seleccionado el trabajador número 1, nos cargará los datos del número 2.
	- o Buscar último: Busca el último registro de los datos seleccionados. Por ejemplo, si lo pulsamos tras haber seleccionado el campo número de empleado, nos cargará los datos del trabajador cuyo número de empleado sea el más alto.
	- o Limpiar registro: Deselecciona el registro que había seleccionado. Por ejemplo, pulsarlo en un campo relacionado con el trabajador, nos vaciaría los datos de dicho trabajador y la pantalla quedaría preparada para seleccionar otro trabajador diferente. Es muy importante usar este botón antes de dar de alta registros, de lo contrario, se estaría sobreescribiendo el registro anterior en vez

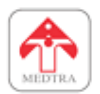

de creando uno nuevo. Este botón solo selecciona el registro seleccionado pero no limpia todos los datos de la pantalla. Por ejemplo, si tenemos seleccionado un trabajador y un accidente, y lo pulsamos desde un campo del accidente, nos deseleccionaría ese accidente y la pantalla quedaría preparada para dar de alta otro accidente que se haya producido, pero el trabajador permanecería seleccionado. Si quisiéramos introducir un accidente de otro trabajador, tendríamos que pulsar el botón de limpiar todo.

- o Limpiar todo: Este botón vacía todos los datos introducidos en pantalla. Es la opción recomendada para dar de alta registros. Funciona de forma similar al de "Limpiar registro", pero afecta a la totalidad de la pantalla, no solo al dato seleccionado. Si existe alguna duda entre cual de los dos utilizar en alguna situación, es preferible utilizar este (limpiar todo) para asegurarse de que no se sobreescriben datos.
- **Botón de recarga**: Al pulsarlo, actualiza los datos mostrados en pantalla. Es recomendable utilizarlo si quiere actualizar los datos mostrados en pantalla para evitar sobreescribir cambios que haya realizado otro usuario. Tenga en cuenta que esta es una aplicación web que pueden utilizar varios usuarios a la vez, usted no está utilizando esta aplicación en solitario. Esto podría ocurrir si, por ejemplo, usted selecciona un registro y sigue realizando otras tareas. Mientras tanto, otro usuario selecciona el mismo registro, guarda algún cambio y, después, usted intenta actualizar algún otro valor. O, si por el contrario, otro usuario elimina un registro que usted tenía seleccionado, al intentar guardar usted recibirá un error de que el registro no se ha encontrado. Usando el botón de recargar se asegura que lo que está viendo en pantalla está actualizado.
- **Botón de añadir registro**: Este botón se muestra cuando tiene seleccionada una lista y quiere añadir un nuevo registro. En vez de tener que acceder al final de la lista o pulsar el botón de añadir que suele estar situado en la parte inferior de la pantalla, podría utilizar este botón y ya estaría preparado para introducir nuevos datos.

*Nota: no verá este botón si no tiene permiso de escritura o no hay presente una lista*.

• **Botón de guardado**: Este botón es fundamental, se usa para guardar los cambios realizados en la base de datos. Es importante usarlo muy a menudo para evitar pérdidas de información (por pérdidas de conexión, por otros usuarios trabajando con los mismos registros, etc.).

*Nota: no verá este botón en las opciones que sean exclusivamente de consulta o si no tiene permiso de edición*.

• **Botón de eliminar**: Este botón se utiliza para borrar los registros seleccionados. En alguna situación no se le permitirá eliminar algunos registros porque están protegidos, ciertas opciones están diseñadas para marcar registros como "de baja" para que dejen de aparecer en la aplicación, de esta forma seguirán estando disponibles como histórico o para consulta, pero no molestarán en las selecciones de datos en la aplicación. En otras situaciones no podrá eliminar datos si tienen registros vinculados. Por ejemplo, no podrá eliminar un centro de trabajo si tiene alguna evaluación de riesgos realizada o lugares que dependan de él. Deberá eliminar estos datos antes.

*Nota: no verá este botón en las opciones que sean exclusivamente de consulta o si no tiene permiso de edición*.

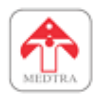

# <span id="page-8-0"></span>**3.2 CONTROLES DEDICADOS**

En ciertas opciones encontrará botones dedicados que realizan operaciones similares a las de la barra de herramientas, pero por limitaciones de espacio o para mejorar la velocidad del usuario durante la entrada de datos, se han añadido componentes especiales. Un caso especial son los diálogos. En los diálogos no se permite utilizar la barra de herramientas, por lo que es necesario utilizar estos controles dedicados. Se muestran diferentes ejemplos a continuación.

• **Botones de edición y eliminación**: Estos botones permiten editar datos de una lista o eliminar registros sin necesidad de seleccionar una fila y, a continuación, el botón de *eliminar* de la barra de tareas.

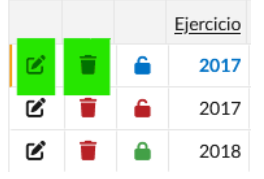

• **Botones de recarga**: Habitualmente se suelen añadir botones de recarga cerca de árboles o de alguna otra opción. Es más rápido utilizarlos que hacer clic en el árbol y después en el *botón de recarga* de la barra de herramientas.

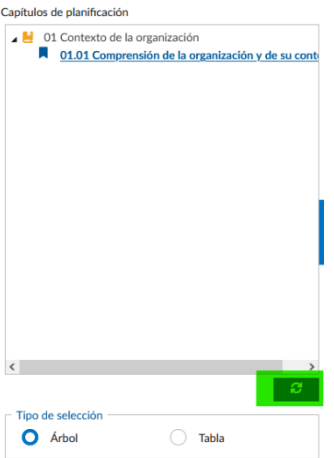

• **Botones de guardado**: Generalmente en diálogos, sirven para guardar los cambios introducidos igual que el *botón de guardar* de la barra de herramientas.

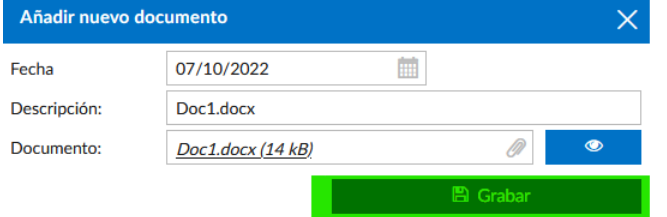

• **Botones de añadir**: Habitualmente situados en la parte inferior derecha de listas. Permiten añadir nuevos registros igual que el *botón de añadir registro* de la barra de herramientas.

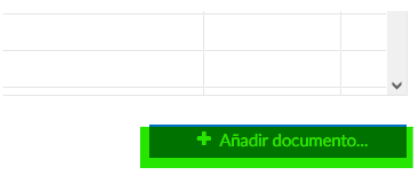

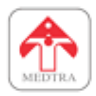

# <span id="page-9-0"></span>**3.3 OPERACIONES**

A continuación, se explican con más detalle las operaciones que se pueden realizar con los controles mencionados anteriormente.

1. Búsqueda y consulta de datos: Para consultar datos introducidos con anterioridad en la aplicación, puede utilizar los **botones de la barra de herramientas** o los distintos **selectores** que encuentre en la opción en la que se encuentre (en color amarillo). Puede utilizar los botones destacados en naranja para limpiar el registro encontrado y dejar la pantalla preparada para otra búsqueda.

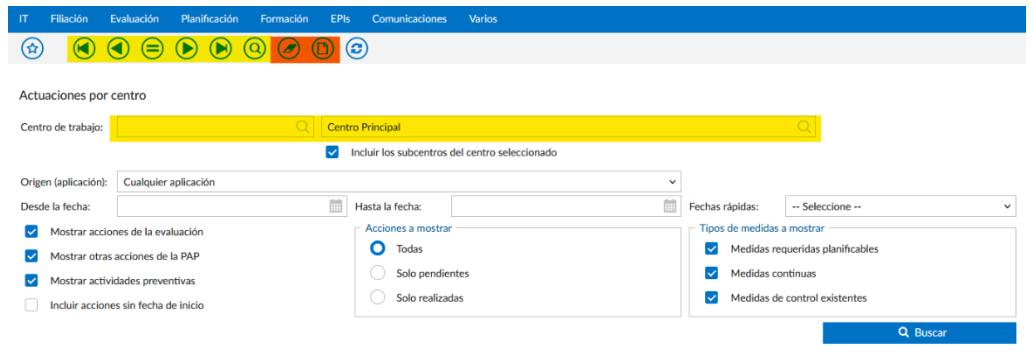

Si utiliza los **botones de la barra de herramientas**, puede buscar registros secuencialmente (primer registro, siguiente, anterior o último).

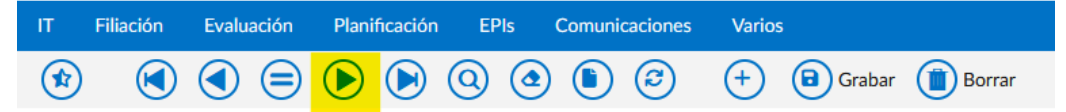

Si decide utilizar los **selectores**, puede utilizar tanto diálogos de búsqueda (pulsando en la lupa) para encontrar registros como escribir y elegir sugerencias.

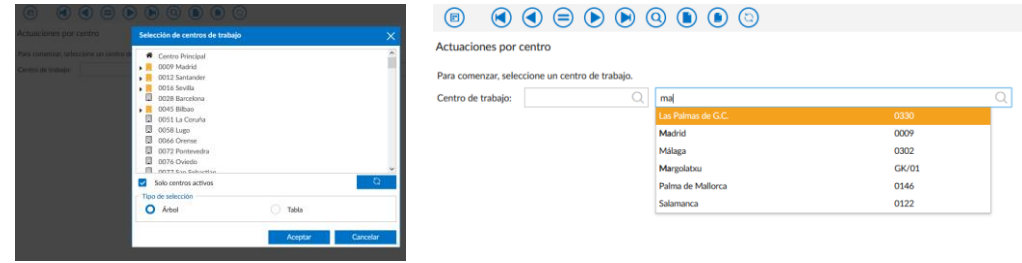

2. Crear nuevos registros: Si tiene permiso de escritura en alguna opción, puede dar de alta nuevos registros. Para ello, solo tiene que cumplimentar los datos requeridos y pulsar el botón de guardar situado en la barra de herramientas. En algunas opciones o diálogos no se encuentra disponible la barra de tareas, pero se pueden habilitar botones especiales de guardado, situados en otros lugares de la interfaz.

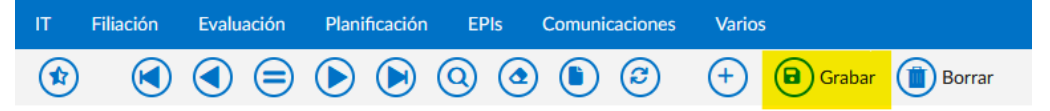

**Importante**: Recuerde pulsar siempre los botones de limpiar antes de comenzar a crear un nuevo registro, si no lo hace, estaría modificando los datos del registro anteriormente seleccionado y puede sobrescribir algún dato importante.

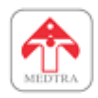

- 3. Modificar registros existentes: Una combinación del caso de búsqueda y creación. Utilice el método que prefiera para encontrar un registro, edite los datos que necesite y pulse el botón de guardar.
- 4. Borrar registros existentes: Al igual que para modificar un registro, seleccione un registro existente y, si está seguro que es el que quiere eliminar, pulse el botón borrar de la barra de tareas.

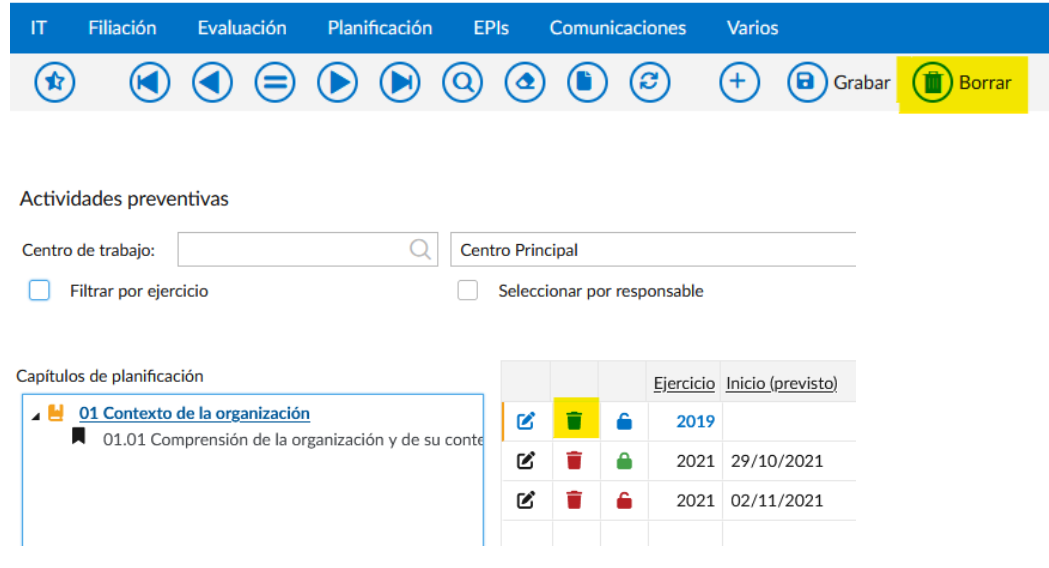

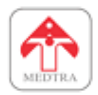

# <span id="page-11-0"></span>**4. INTRODUCCIÓN Y CONSULTA DE ACCIDENTES**

Para dar de alta o consultar datos de accidentes, es necesario acceder a la opción de Accidentes desde el menú **IT -> Accidentes -> Accidentes**. Se recomienda seguir este procedimiento:

#### Introducir los datos de un accidente

Para introducir los datos de un accidente, lo primero que habrá que hacer será seleccionar un trabajador. Se pueden utilizar como siempre los selectores o escribir en el campo el valor correspondiente.

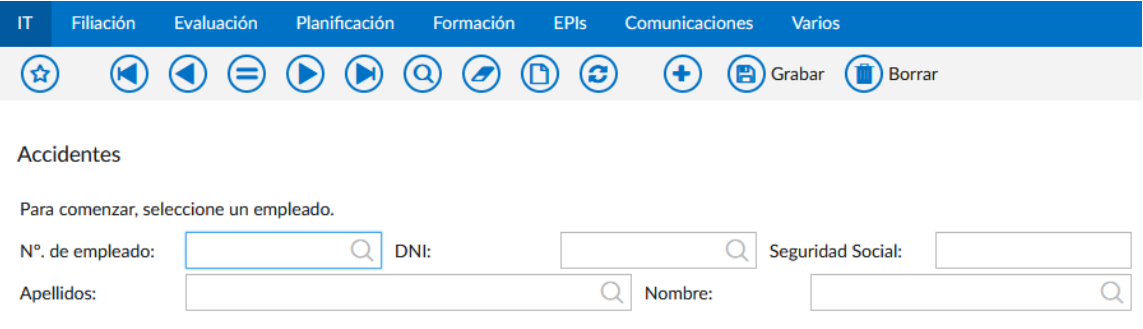

A continuación, se le preguntará qué operación quiere realizar. Seleccione la opción de introducir datos y pulse continuar.

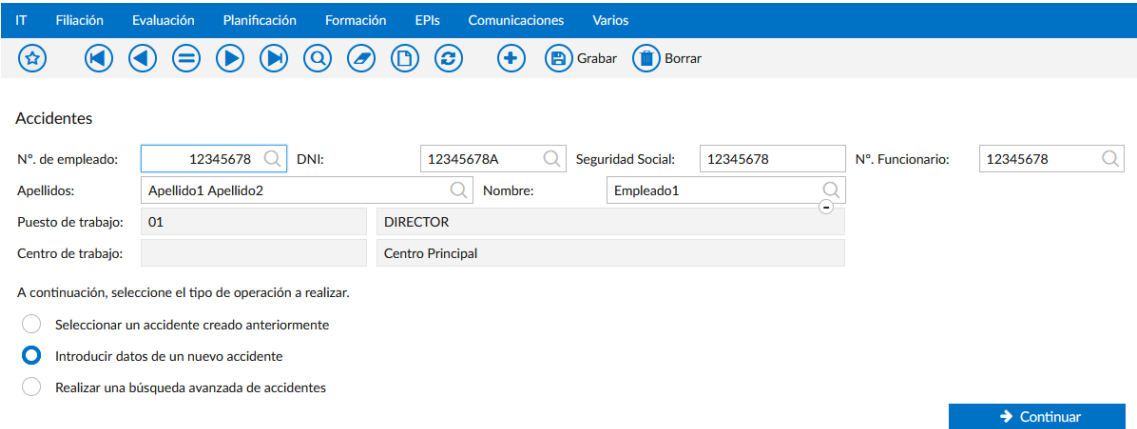

A continuación, se le habilitarán campos adicionales en los que puede introducir los datos del accidente. Cumplimente todos los que sean necesarios y, cuando esté listo, pulse el botón de guardar.

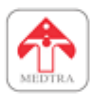

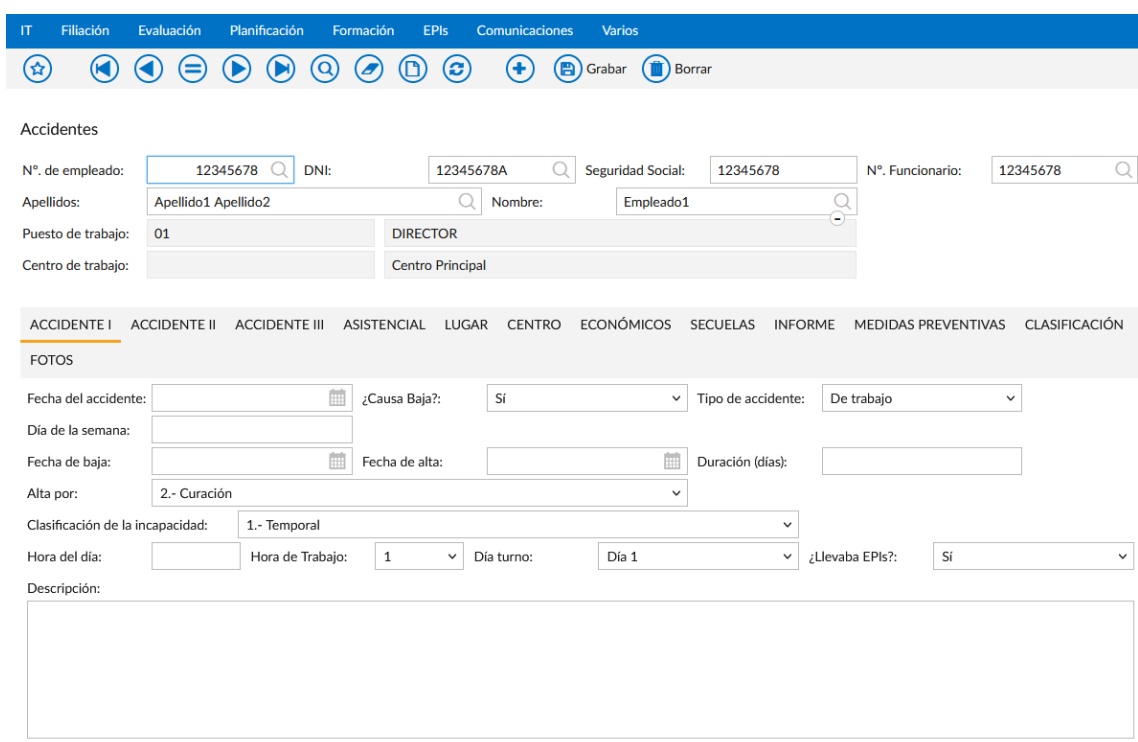

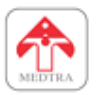

#### Consultar o editar un accidente introducido anteriormente

Para seleccionar un accidente existente, vuelva a seleccionar un trabajador y a continuación, elija la opción de seleccionar un accidente. Elija uno de la lista que aparece.

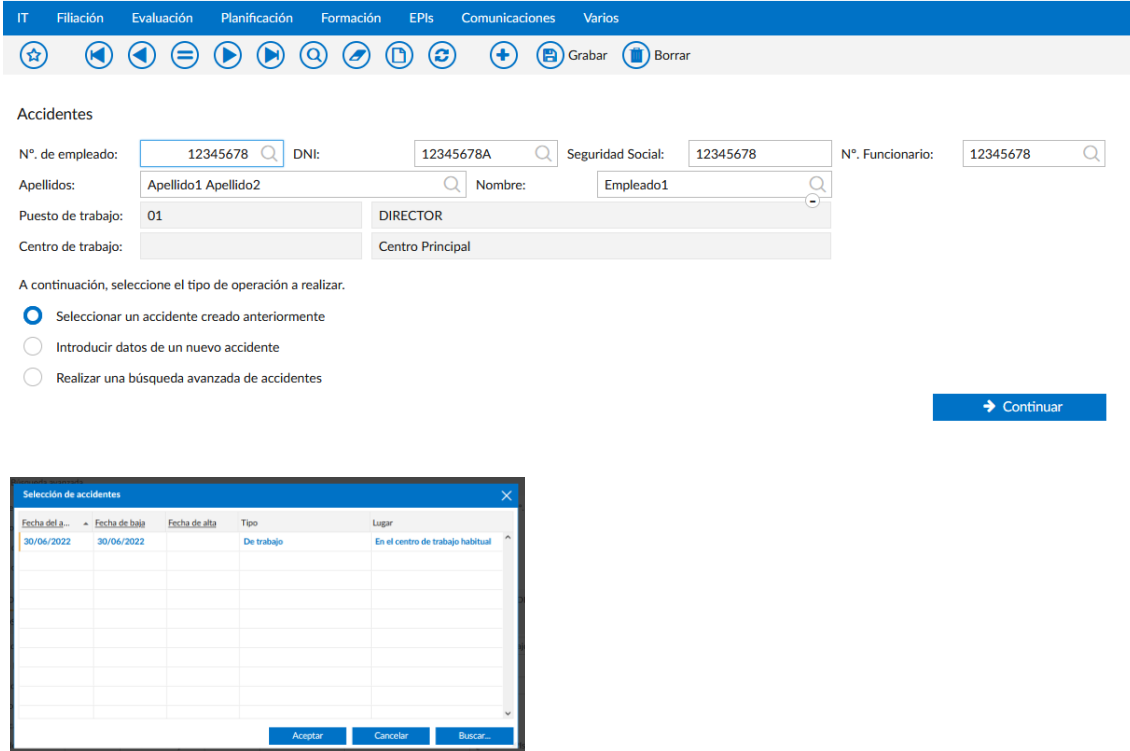

Como alternativa, también puede utilizar el buscador de accidentes. Este buscador le permite ver accidentes de varios trabajadores. Puede acceder desde **IT -> Accidentes -> Búsqueda de accidentes**.

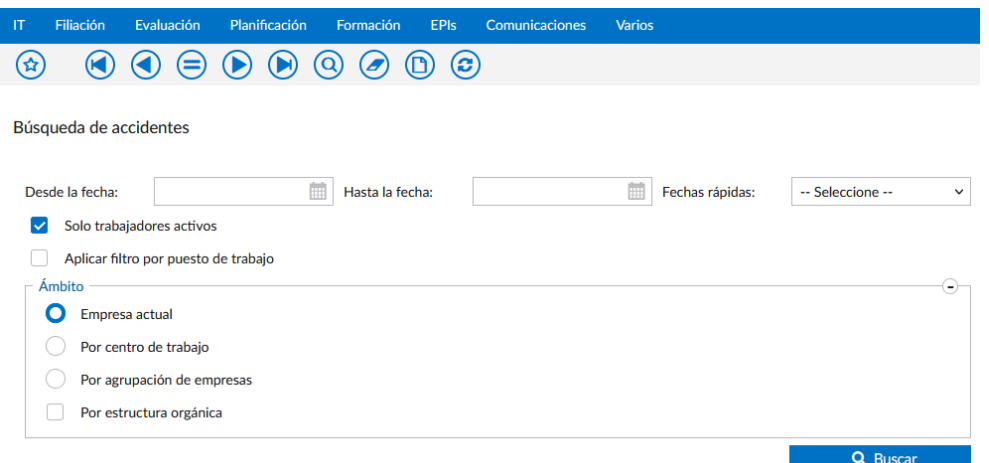

Desde este buscador aparecerán los accidentes que cumplan sus criterios de búsqueda. Una vez realizada la búsqueda, puede pulsar el botón de ver o editar y podrá visualizar o editar dicho accidente.

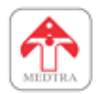

# <span id="page-14-0"></span>**5. INTRODUCCIÓN Y CONSULTA DE INCIDENTES**

Para dar de alta o consultar datos de incidentes, es necesario acceder a la opción de Incidentes desde el menú **IT -> Incidentes -> Incidentes**. Se recomienda seguir este procedimiento:

#### Introducir los datos de un incidente

Para introducir los datos de un accidente, lo primero que habrá que hacer será seleccionar un centro de trabajo. Se pueden utilizar como siempre los selectores o escribir en el campo el valor correspondiente.

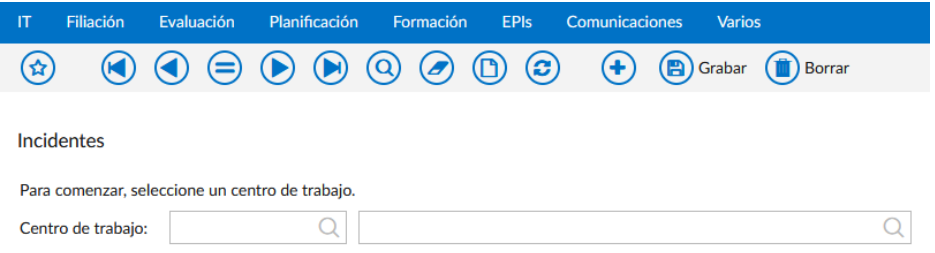

Tras seleccionar un centro de trabajo, se habilitarán campos adicionales para que elija un área. Los incidentes van vinculadas a un área concreta que puede ser un puesto de trabajo, un lugar de trabajo o un equipo de trabajo, por ello debe seleccionar el área en el que se haya producido el incidente. A continuación, elija que quiere introducir los datos de un nuevo incidente y pulse continuar.

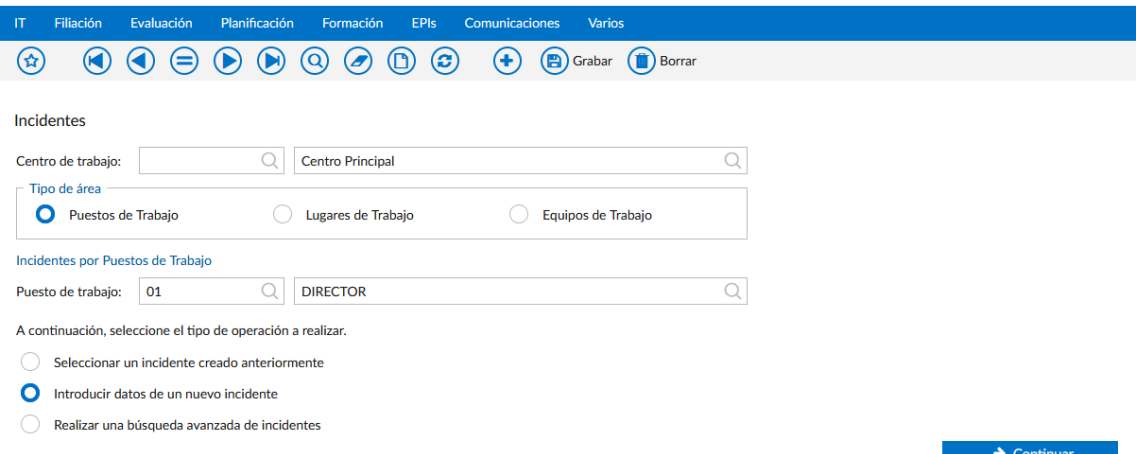

En ese momento, se le habilitarán todos los campos de información del incidente. Cumplimente lo que considere relevante y, cuando esté listo, pulse el botón de guardado.

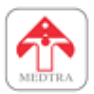

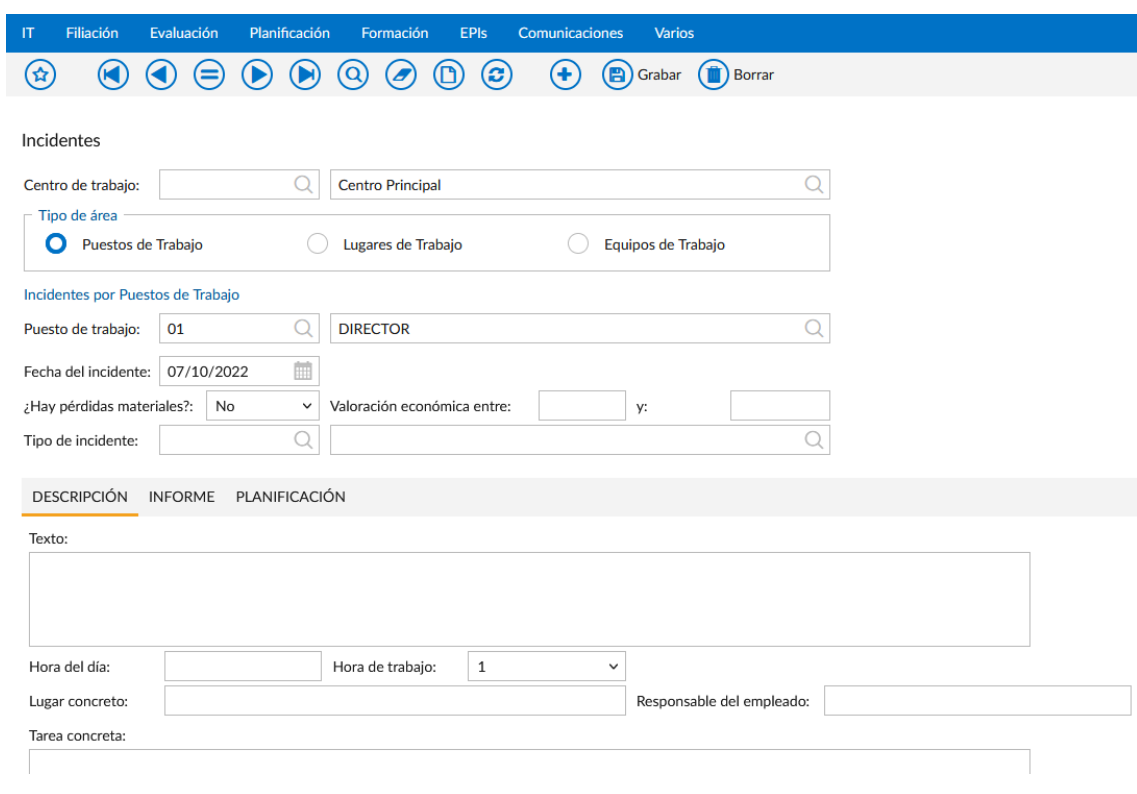

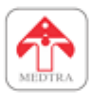

#### Consultar o editar un incidente introducido anteriormente

Para seleccionar un incidente creado anteriormente, vuelva a seleccionar un centro de trabajo y un área concreta (opcional, si no lo hace, se le mostrarán todos los incidentes del centro de trabajo). Elija uno de la lista que aparece.

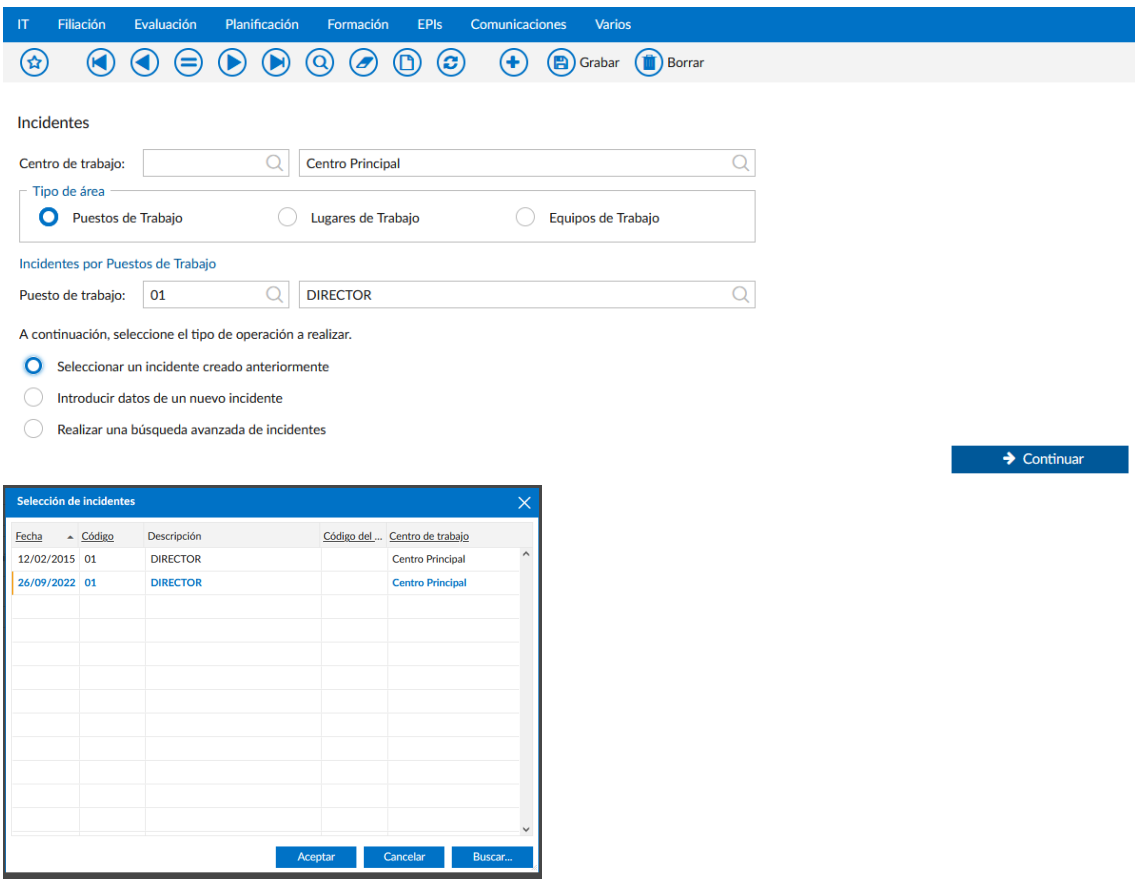

Como alternativa, también puede utilizar el buscador de incidente. Este buscador le permite ver incidentes de varios centros de trabajo. Puede acceder desde **IT -> Incidentes -> Búsqueda de incidentes**.

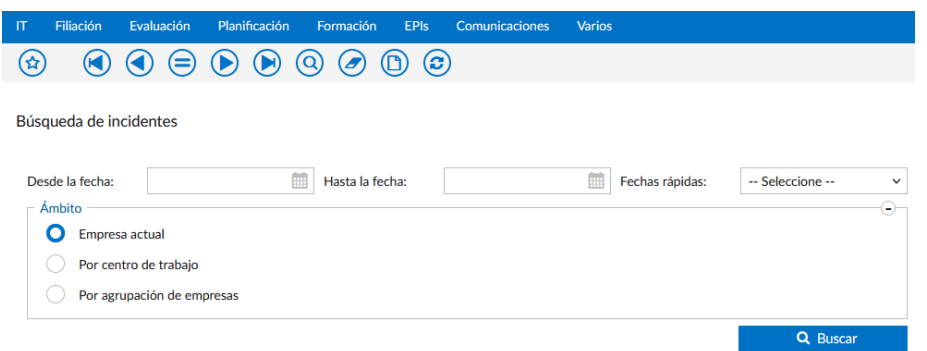

Desde este buscador aparecerán los incidentes que cumplan sus criterios de búsqueda. Una vez realizada la búsqueda, puede pulsar el botón de ver o editar y podrá visualizar o editar dicho incidente.

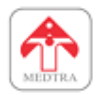

# <span id="page-17-0"></span>**6. INTRODUCCIÓN Y CONSULTA DE DATOS DE FILIACIÓN**

Desde Integra Prevención es posible realizar la consulta de datos de filiación. Para acceder a esta opción hay que acceder al menú **Filiación -> Filiación (vista simplificada)**.

Es una pantalla más resumida que la de WinSEHTRA. A diferencia de la opción correspondiente de WinSEHTRA ya que tan solo se permiten editar los datos básicos del trabajador, así como aquellos relativos a la ubicación (centro de trabajo, puestos de trabajo) y antigüedad.

También muestra los datos de EPIs entregados, formación del trabajador, información recibida, sensibilidades, cualificaciones y aptitudes.

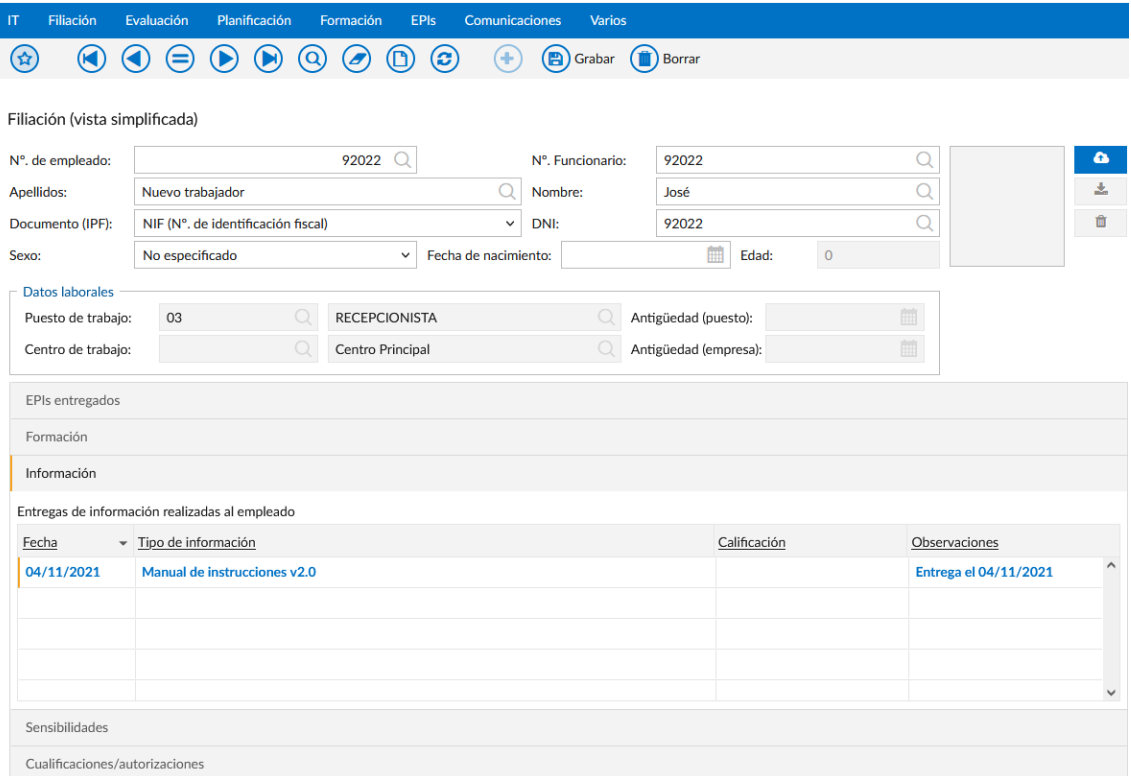

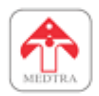

### <span id="page-18-0"></span>**7. GESTIÓN DE DOCUMENTOS DEL TRABAJADOR**

Como novedad en Integra Prevención se ha añadido la gestión de documentos del trabajador. Esta opción funciona de forma muy similar al gestor de documentos de WinSEHTRA. Como matiz, solo podrán consultarse o actualizarse aquellos documentos que se hayan marcado como "Publicados en Integra" desde WinSEHTRA o Sehtra Web.

Para utilizar esta opción hay que acceder al menú **Filiación -> Gestión de documentos personales**. Una vez se accede, es necesario seleccionar un trabajador.

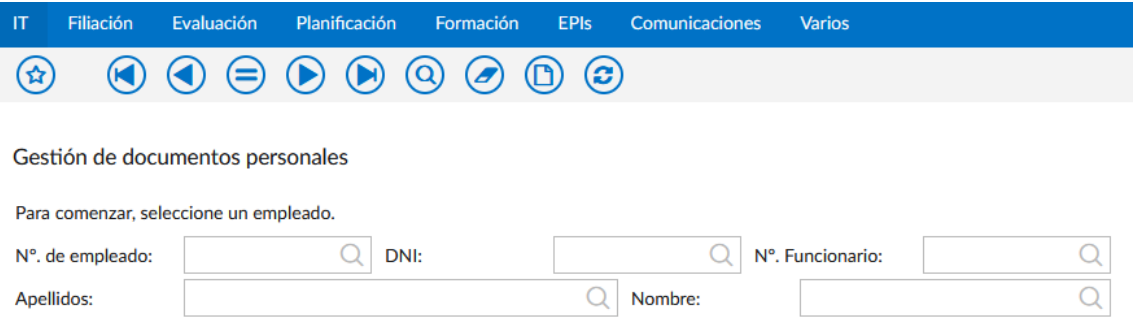

Tras seleccionar un trabajador, se muestran los documentos que tiene asociados. Si se tienen los permisos necesarios, se pueden actualizar o eliminar documentos existentes (con los botones de la parte izquierda de la lista) o cargar nuevos documentos (utilizando el botón "Añadir documento…"). Cada documento lleva una descripción y una fecha de publicación.

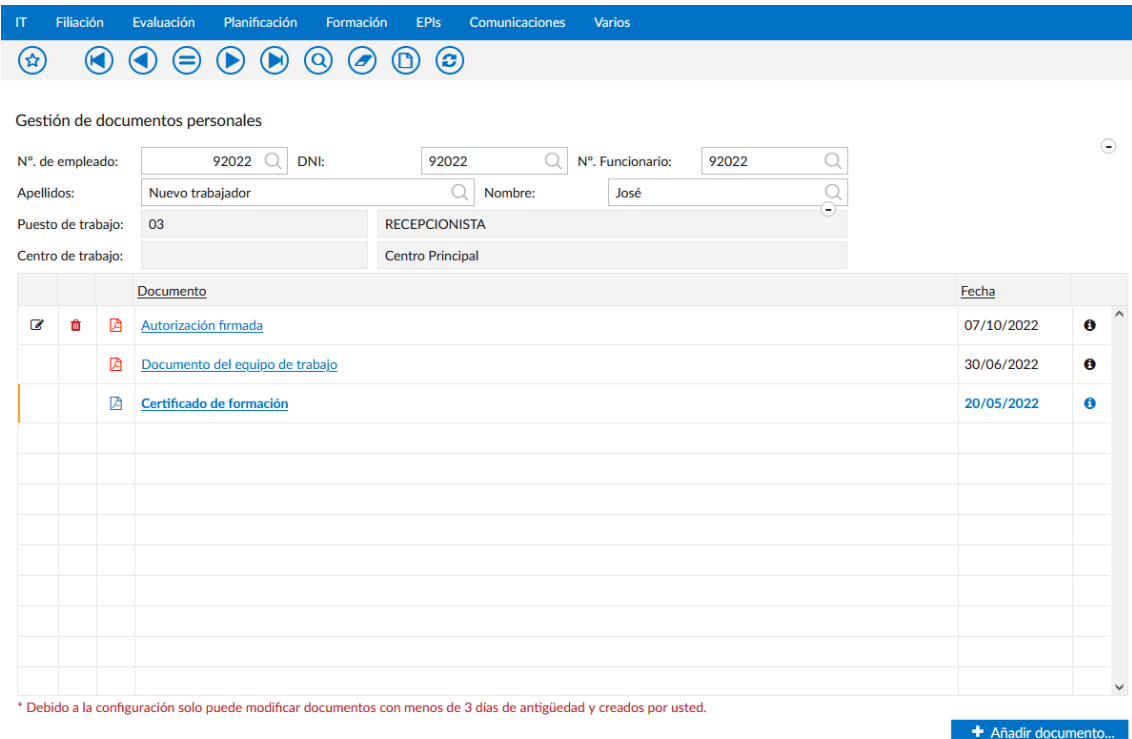

Al pulsar el botón de cargar o editar un documento, se muestra un diálogo como el siguiente. Solo es necesario cargar el nuevo documento y modificar la descripción según corresponda, al pulsar aceptar se volverá a la lista de documentos.

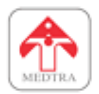

Tenga en cuenta que puede configurar este apartado desde su panel de preferencias. Puede mostrar una vista previa de los documentos cuando los seleccione. Por defecto, no se mostrará la vista previa y cuando pulse en la descripción del documento se mostrará en un diálogo emergente. Desde ahí también podrá descargar el documento.

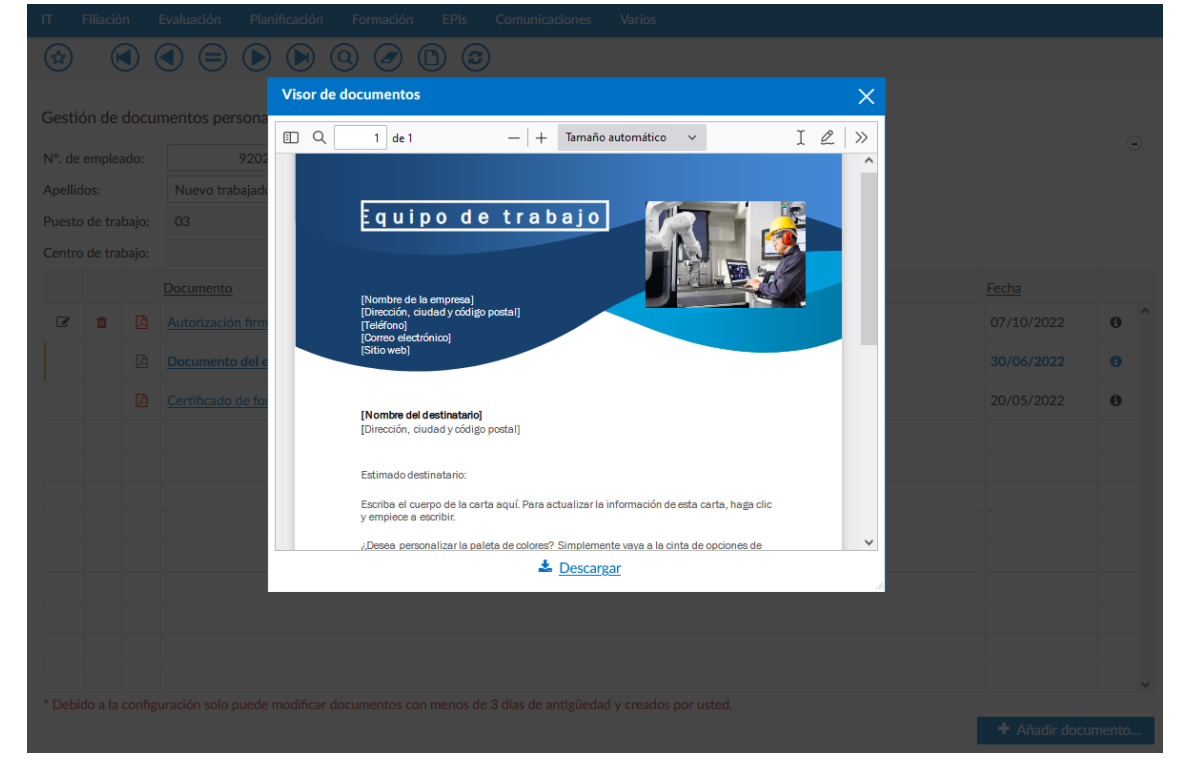

A continuación se muestra un ejemplo del gestor documental con vista previa de documento.

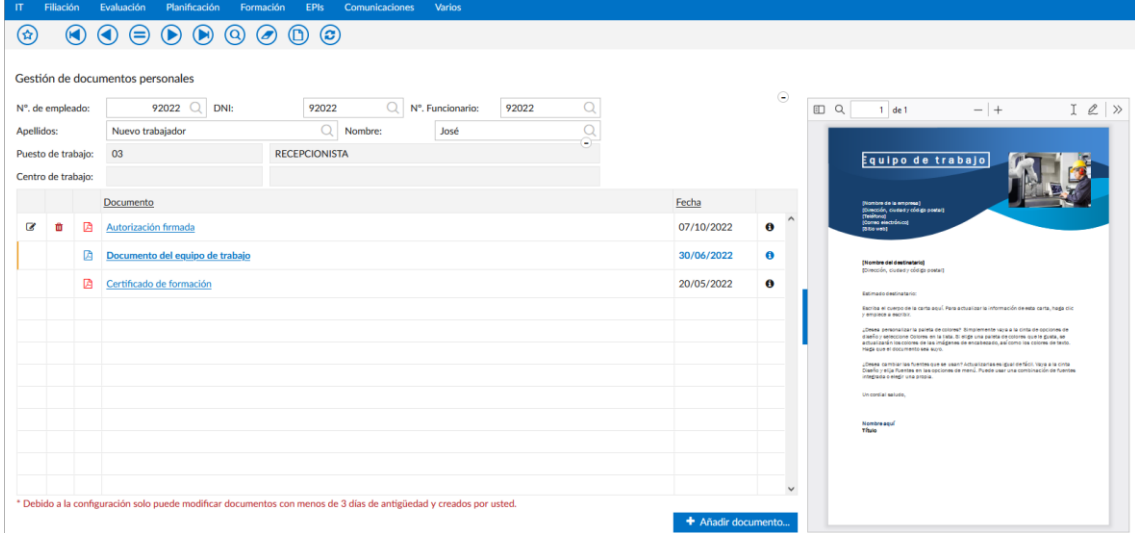

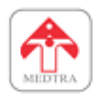

# <span id="page-20-0"></span>**8. CONSULTA DE APTITUDES**

Desde Integra Prevención es posible consultar las aptitudes de trabajadores. Se puede acceder a la opción correspondiente desde el menú **Filiación -> Aptitudes de reconocimientos**.

Esta es una opción de consulta, se mostrarán los datos de las aptitudes que cumplan los filtros indicados y se pueden exportar a hoja de cálculo, pero no se pueden editar ni eliminar.

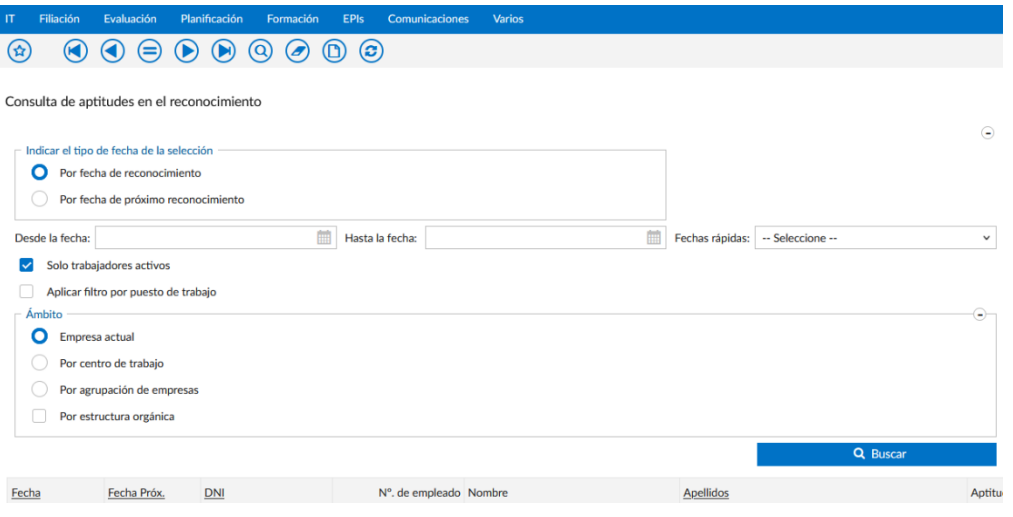

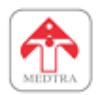

# <span id="page-21-0"></span>**9. LISTADOS DE EVALUACIÓN**

Otra opción que se ofrece como parte de Integra Prevención es el listado de evaluación de riesgos y el listado de planificación de medidas de control del riesgo. Se puede acceder a cualquiera de ellos desde el menú **Evaluación -> Evaluación de riesgos -> Listado de la evaluación de riesgos** o **Evaluación -> Evaluación de riesgos -> Listado de planificación de las medidas de control del riesgo**.

Para cualquiera de ellos, es necesario indicar un centro de trabajo y un informe de evaluación de riesgos. Además, hay que indicar filtros y opciones de exportación, y tras ello usar el botón correspondiente para generar el listado.

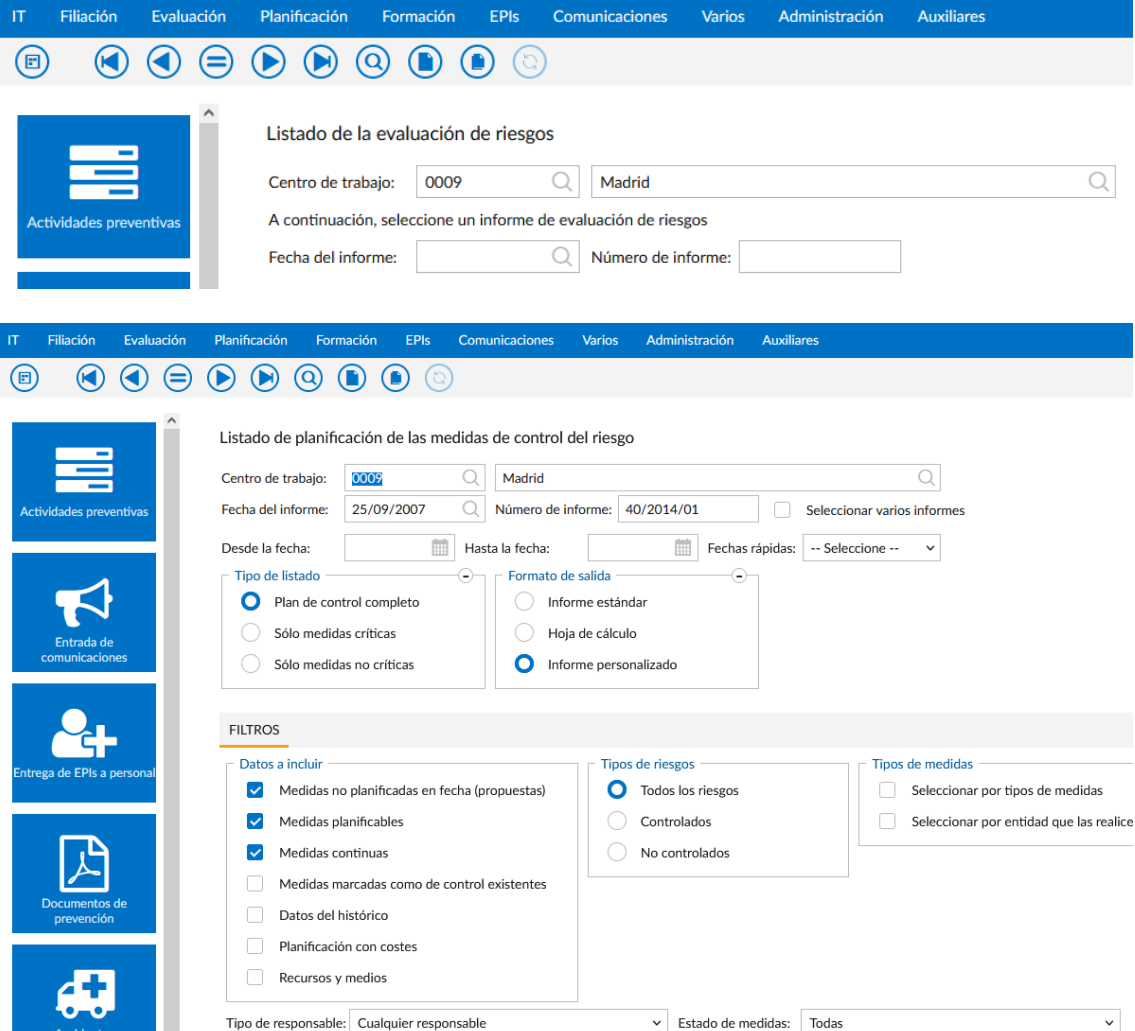

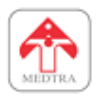

## <span id="page-22-0"></span>**10. GESTIÓN DE ACTIVIDADES PREVENTIVAS**

Otra opción que está disponible en la aplicación es la correspondiente a las actividades preventivas. Está disponible en el apartado **Planificación -> Actividades preventivas**.

Desde este apartado se pueden gestionar y consultar las actividades preventivas relativas a un centro de trabajo, filtrando por año de ejercicio y responsables de dichas actividades. Para utilizar esta opción, es necesario indicar un centro de trabajo.

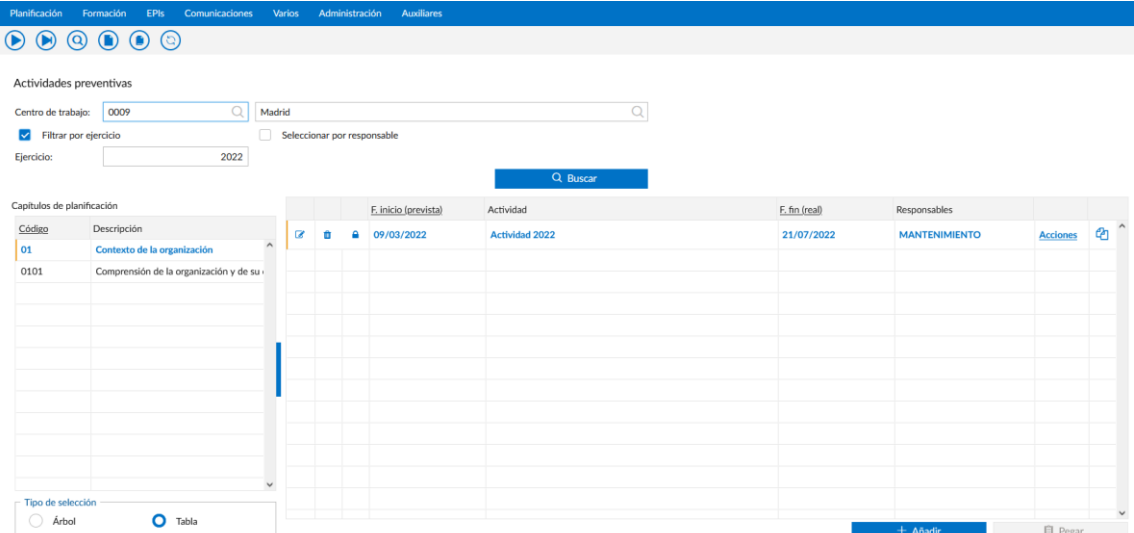

Tenga en cuenta que esta opción clasifica las actividades por capítulo de planificación, puede elegir un capítulo de planificación con la lista mostrada en el lado izquierdo (soporta modo tabla y modo árbol).

Es posible modificar o eliminar actividades existentes si se tienen los correspondientes permisos, también se pueden gestionar las acciones asociadas a las actividades. Como información adicional, se muestra en la lista si la actividad preventiva está realizada (candado cerrado) o no realizada (candado abierto).

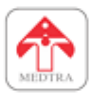

Si se pulsa el botón de añadir o modificar, se mostrará un diálogo como el siguiente:

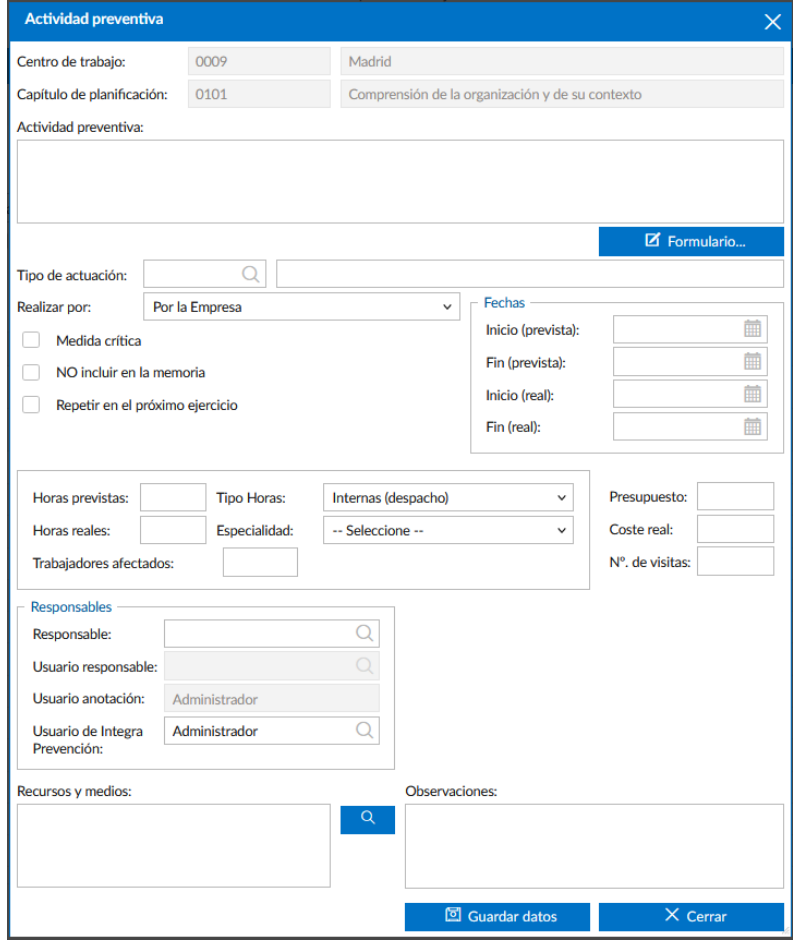

En este diálogo es necesario cumplimentar los datos de la actividad (descripción, fechas, clasificación, responsable…). Al pulsar en guardar datos, además de guardar la actividad preventiva puede que se notifique al responsable por correo electrónico dependiendo de la configuración.

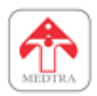

# <span id="page-24-0"></span>**11. INTRODUCCIÓN DE ACTUACIONES**

Las opciones de actuaciones permiten a los responsables introducir las acciones preventivas. Hay varias opciones similares relacionadas con actuaciones, todas ellas disponibles en el menú **Planificación**. Son las siguientes:

- **Actuaciones por centro**: Muestra las actuaciones filtradas por centro de trabajo.
- **Actuaciones por responsable**: Muestra las actuaciones filtradas por responsable.
- **Actuaciones por técnico**: Muestra únicamente las actuaciones introducidas por el usuario que ha iniciado sesión en la aplicación.

Una vez acceda a cualquiera de las opciones anteriormente mencionadas, puede utilizar los filtros para encontrar medidas concretas (por ejemplo, solo pendientes, solo medidas continuas, etc.).

A continuación, aparecerá una lista de medidas. Desde esa lista, se puede comprobar el estado de las medidas (aquellas que tienen un icono de candado cerrado son las que ya se han realizado, y con candado abierto las que están pendientes).

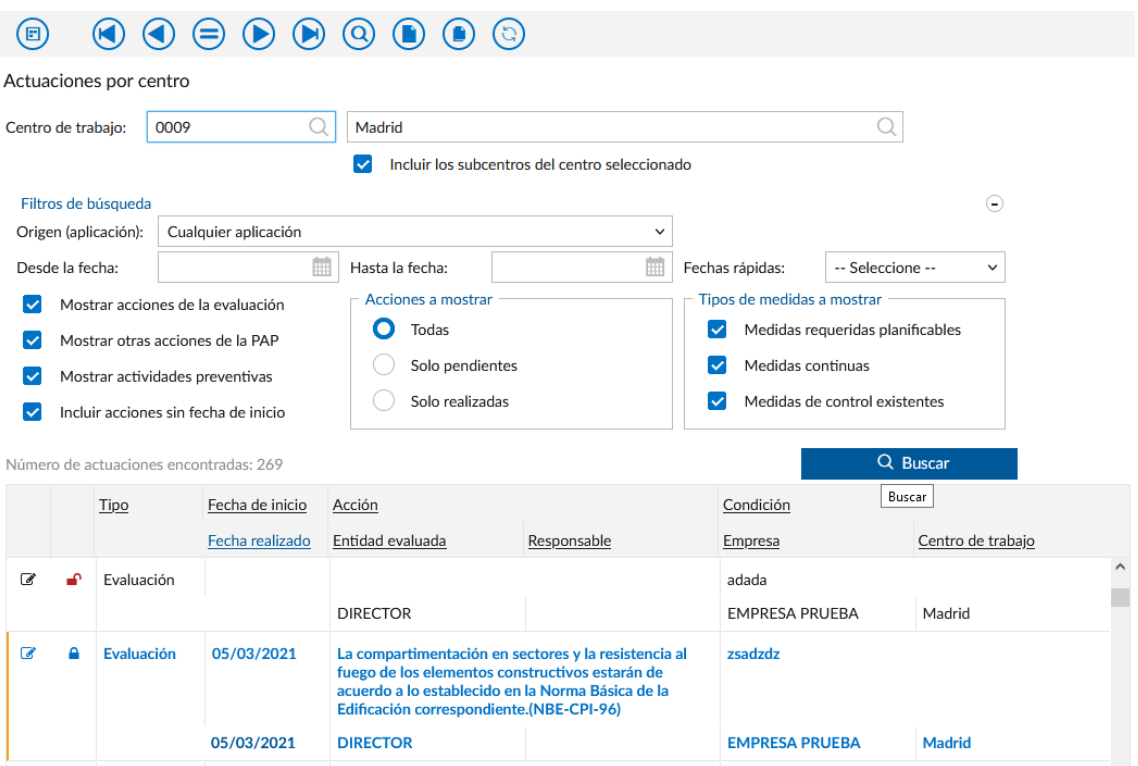

También se pueden editar los datos de las medidas. Para ello, hay que pulsar el botón de editar a la izquierda de la lista. Al pulsar en editar, se pueden cumplimentar datos adicionales, como fechas, costes, observaciones y capítulos de planificación a los que asignar la medida. Al pulsar en guardar, los datos se actualizan en la lista y serán visibles para el responsable que acceda desde WinSEHTRA.

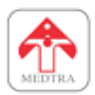

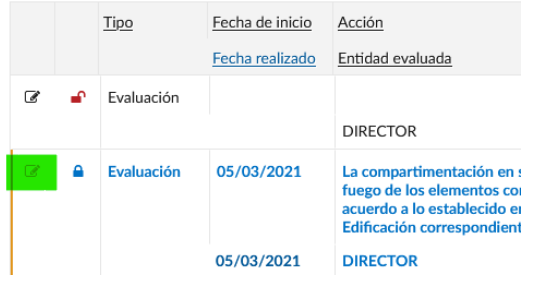

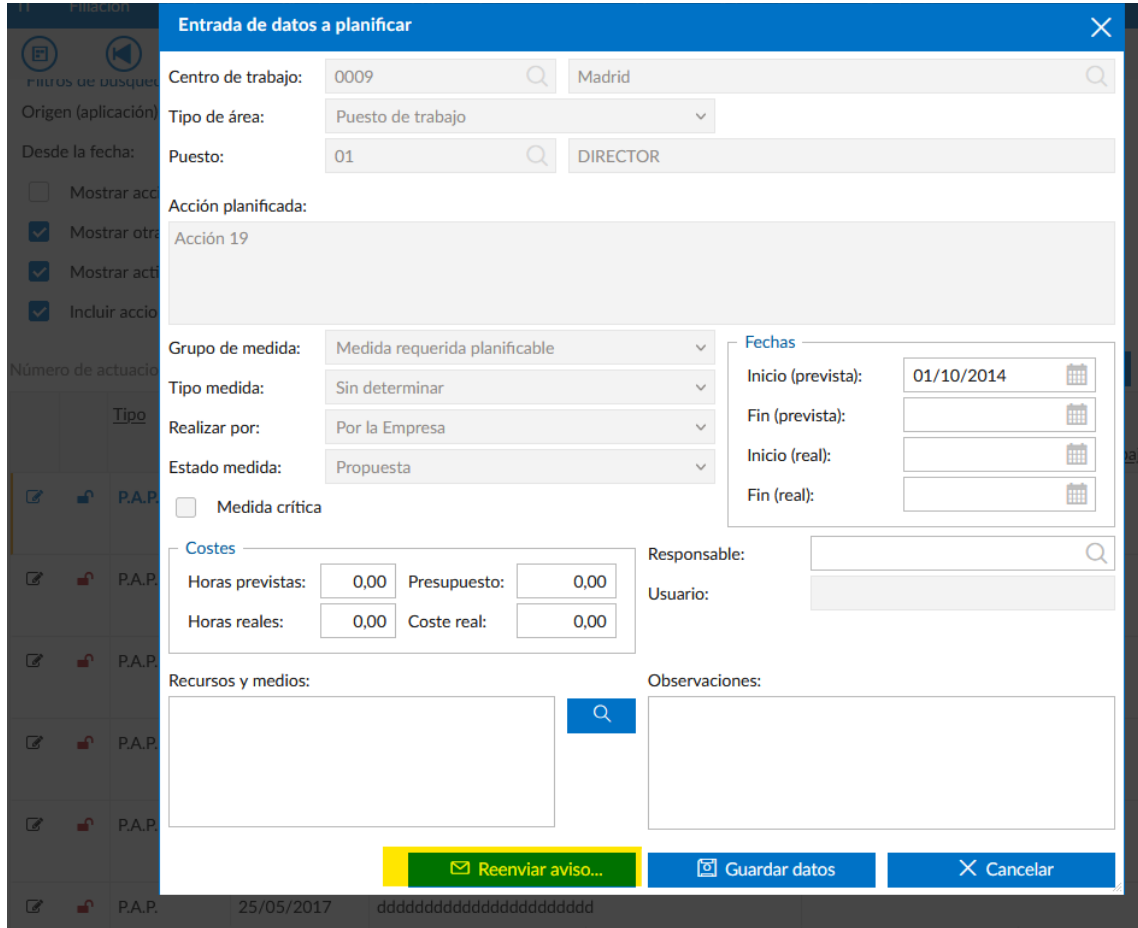

Tenga en cuenta que, si el configura, se pueden enviar avisos a los responsables de la medida y del centro de trabajo al cerrar medidas, además de al pulsar el botón de reenviar aviso. Puede utilizar ese botón si considera que es necesario que el responsable revise los datos que ha introducido lo antes posible.

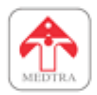

# <span id="page-26-0"></span>**12. LISTADO DE ACTIVIDADES PREVENTIVAS**

Para mostrar los datos de las actividades preventivas la aplicación cuenta con el listado de actividades. Está disponible desde el menú **Planificación -> Listado de actividades preventivas**.

Es necesario indicar un centro de trabajo, un año de ejercicio y otros filtros.

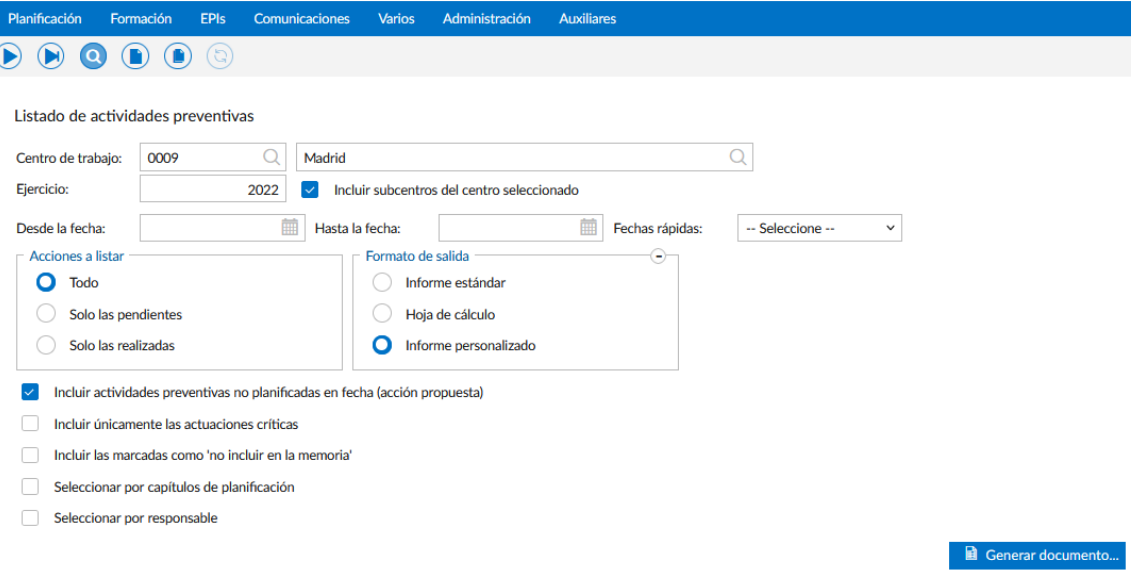

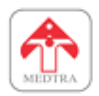

# <span id="page-27-0"></span>**13. CONSULTA DE TIPOS DE FORMACIÓN E INFORMACIÓN**

Como novedad en Integra Prevención, se ha añadido la posibilidad de consultar los tipos de formación e información, esto también permite descargar la documentación asociada a dichos tipos de formación e información.

Estas opciones están disponibles desde el menú **Formación -> Definición de tipos de formación** y **Formación -> Definición de tipos de información**.

Desde estas opciones se permite introducir el título del tipo de formación o información, asociar un documento y añadir un texto informativo.

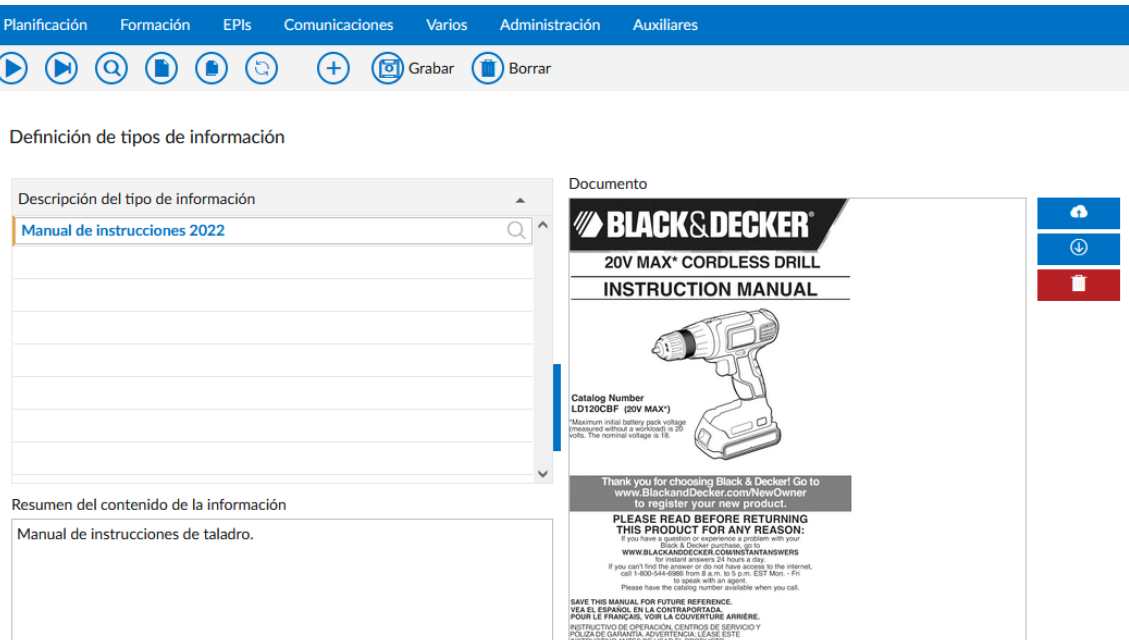

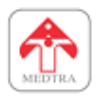

# <span id="page-28-0"></span>**14. ENTREGA DE EPIS AL TRABAJADOR**

La gestión de entrega de EPIs también se puede realizar desde Integra Prevención. Esta opción está disponible desde el menú **EPIs -> Entrega de EPIs a personal**.

Para utilizar esta opción, es necesario seleccionar un trabajador. Tras seleccionarlo, se mostrarán en la lista inferior las entregas de EPIs que se han realizado.

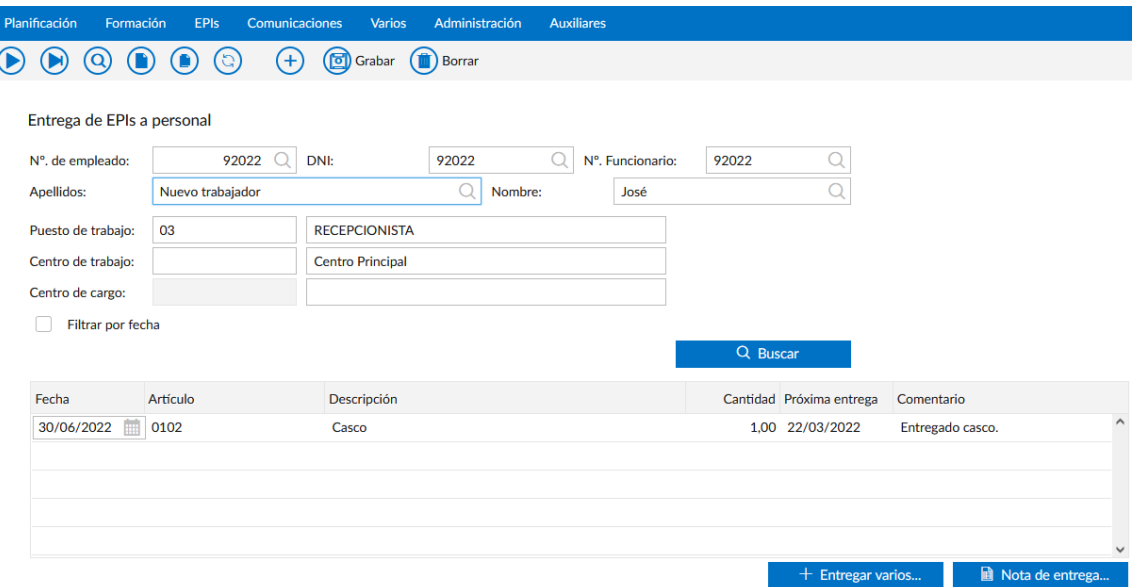

Puede realizar una nueva entrega pulsando en una fila libre de la lista de entregas, debe indicar la fecha (por defecto el día actual) y el artículo (EPI) a entregar. A continuación, puede cambiar de fila o pulsar el botón de guardar.

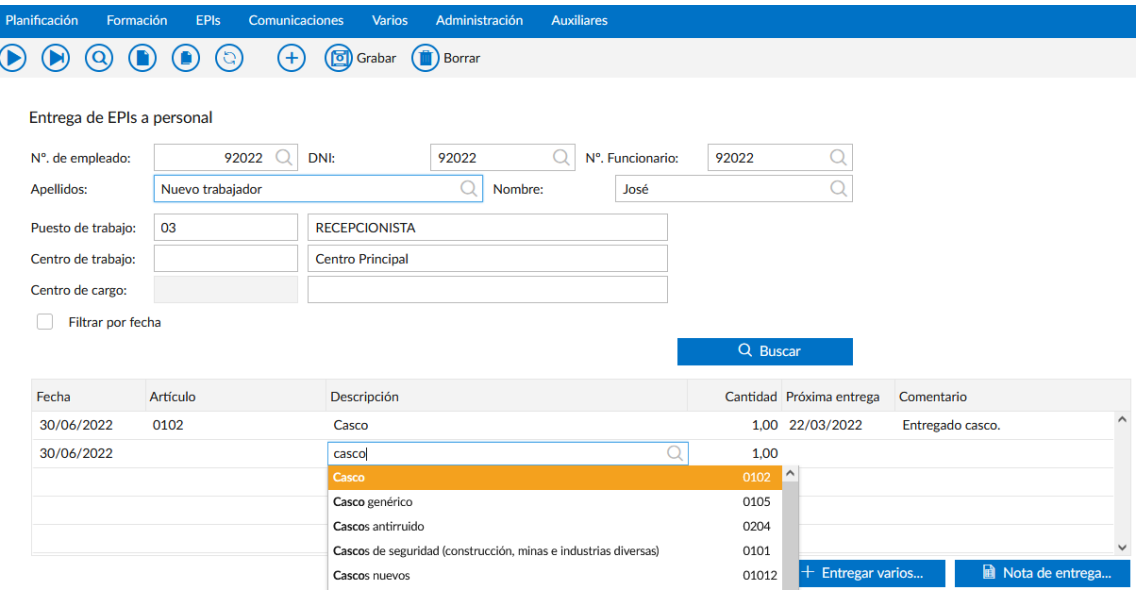

Si lo prefiere, puede usar el botón "Entregar varios…" para entregar varios EPIs al mismo trabajador. Para realizar la entrega múltiple, debe marcar todos los EPIs que quiera entregar (al menos uno), la fecha, cantidad y un comentario (opcional).

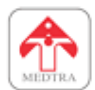

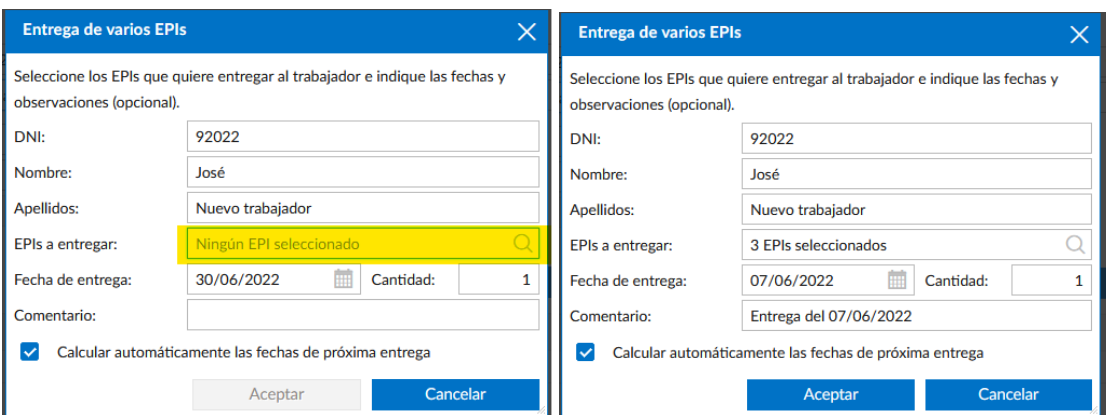

# Tras realizar la entrega múltiple, los cambios aparecerán automáticamente en la lista.

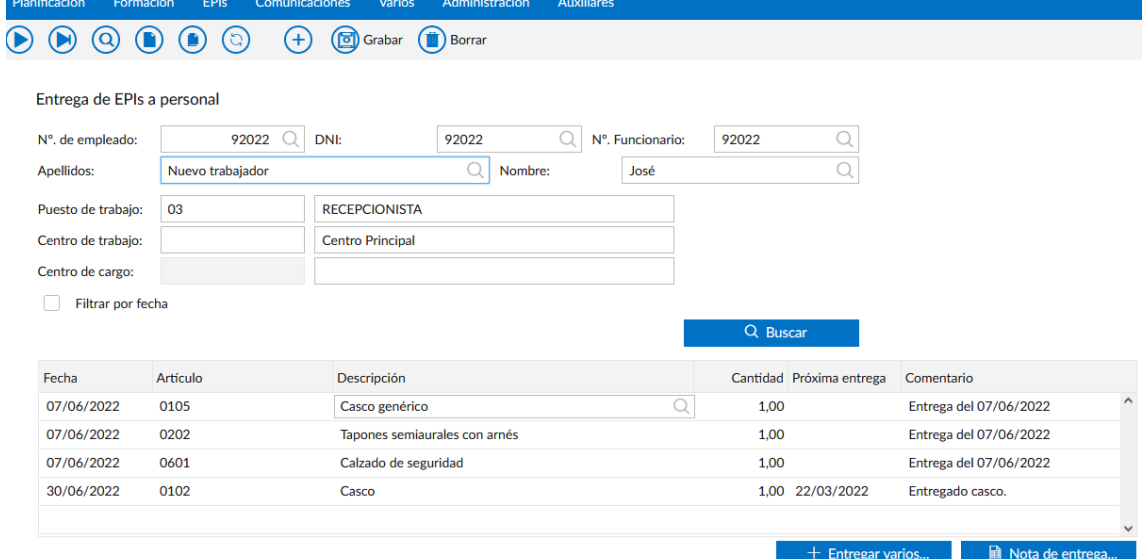

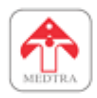

# <span id="page-30-0"></span>**14.1 GENERADOR DE NOTAS DE ENTREGA DE EPIS**

Puede utilizar la opción de entrega de EPIs para generar la nota de entrega. Con esta opción, puede generar un albarán o nota de entrega que posteriormente puede almacenar o imprimir. Para ello, utilice el botón "**Nota de entrega…**" que encontrará debajo de la lista de EPIs.

Se le preguntará si desea mostrar únicamente las entregas del día actual o todas las que figuran en la lista.

Tras ello, si se ha configurado, se le solicitará una firma digitalizada que posteriormente se incrustará en el documento generado. Se recomienda realizar este paso desde un dispositivo con pantalla táctil.

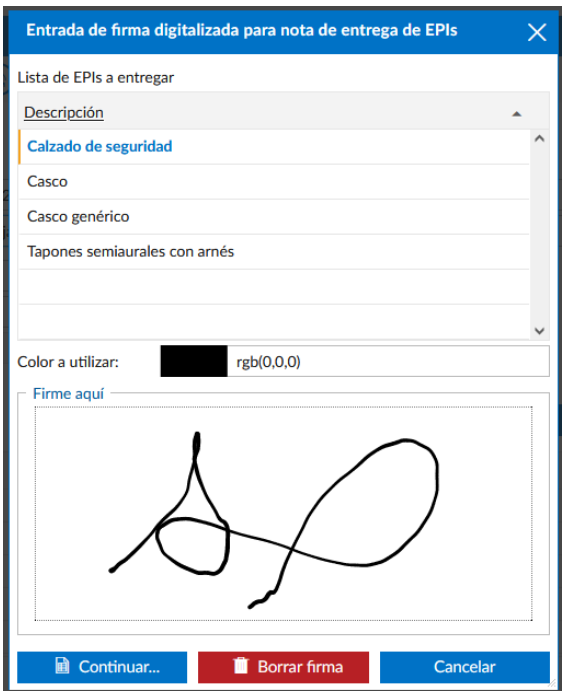

Tenga en cuenta que, si no está satisfecho puede borrar la firma introducida. Cuando esté preparado, pulse "Continuar…". Se le mostrará el diálogo estándar de generación de listados, donde podrá personalizar alguna opción más del documento.

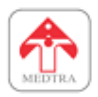

### <span id="page-31-0"></span>**15. GESTIÓN DE COMUNICACIONES**

Integra Prevención ofrece un apartado de comunicaciones. Se utiliza principalmente para que un usuario de la aplicación pueda notificar de un evento al servicio de prevención. El caso más habitual es notificar de un accidente o un incidente, pero debido a que los tipos de comunicaciones son configurables, se puede utilizar para cualquier evento. Está disponible en el menú **Comunicaciones -> Búsqueda de eventos comunicados** (para consultar comunicaciones realizadas) y **Comunicaciones -> Comunicación de eventos** (para notificar de eventos al servicio de prevención).

Para notificar un evento, el usuario debe elegir un centro de trabajo, indicar el tipo de evento, una fecha, descripción, seleccionar un trabajador afectado (opcional) y añadir las direcciones de correo del servicio de prevención que recibirán la comunicación. La dirección o direcciones por defecto también se pueden configurar.

También es posible adjuntar documentos y cumplimentar formularios. Los formularios se pueden cumplimentar únicamente si el tipo de evento tiene asignado un formulario.

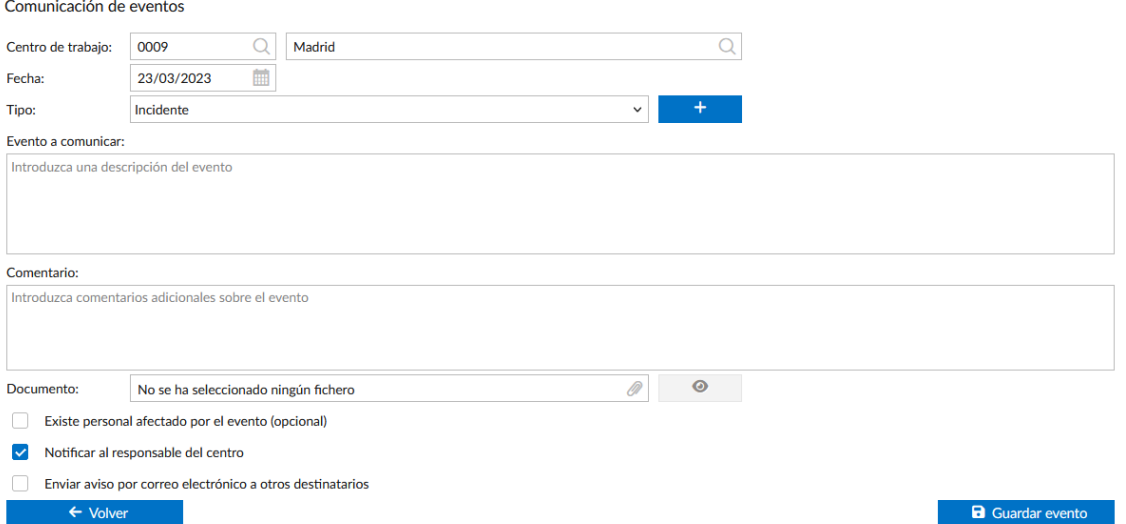

Para consultar las comunicaciones, se puede acceder a la opción de búsqueda de eventos comunicados. Es necesario indicar un centro de trabajo para ello.

Si el usuario tiene permiso, podrá editar o eliminar los eventos comunicados.

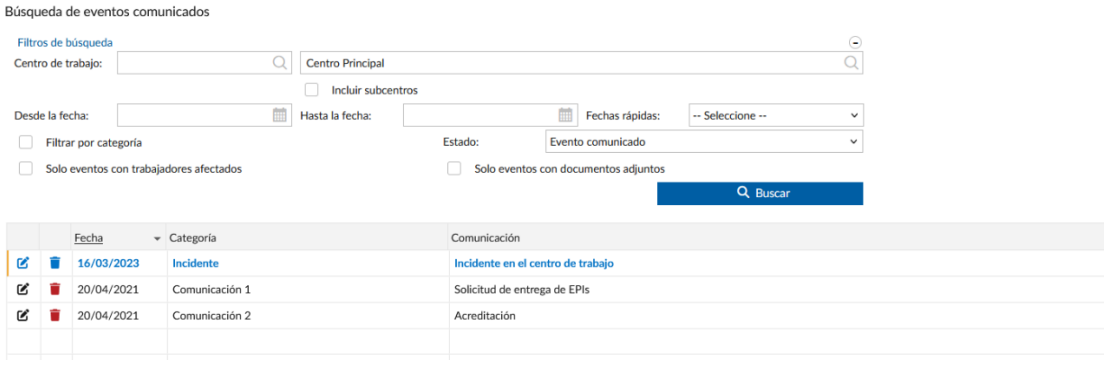

© AT Medtra, S.L.

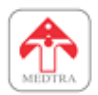

Al hacer clic en cualquiera de los eventos comunicados que aparecen en la lista, se desplegará su información. Si contiene información adicional se mostrará en la lista. Los formularios y documentos se pueden previsualizar también.

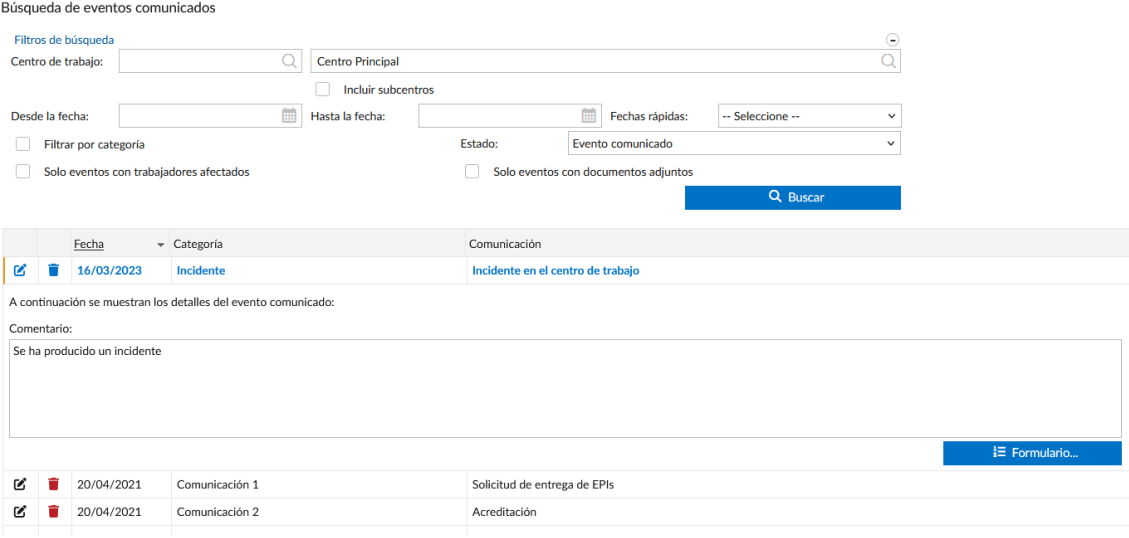

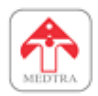

# <span id="page-33-0"></span>**16. CONSULTA DE DOCUMENTOS DE PREVENCIÓN**

Otra de las opciones disponibles en Integra Prevención es la de documentos de prevención. Desde este apartado se pueden consultar los documentos vinculados a la empresa, a un centro de trabajo, un lugar de trabajo, un puesto de trabajo o un equipo de trabajo. Se puede acceder a esta opción desde el menú **Varios -> Documentos de prevención**.

En esta opción debe seleccionar el tipo área de la que buscar documentos (Empresa, puestos, lugares, equipos o centros). Tras indicar otros filtros y pulsar en "Buscar", se mostrarán en la lista los documentos encontrados.

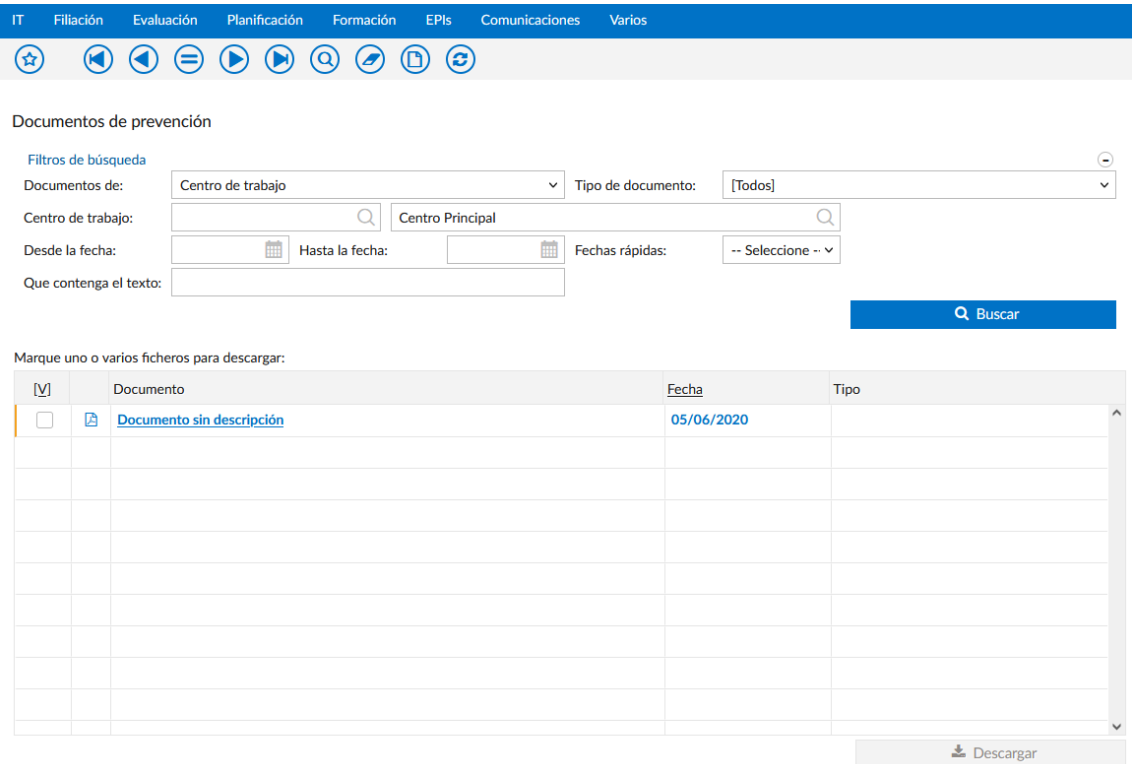

El funcionamiento es idéntico al del gestor de documentos del trabajador. Lo puede configurar con vista previa o sin ella. Si desea descargar varios puede marcarlos con los selectores de la lista, y a continuación pulse el botón "Descargar".

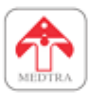

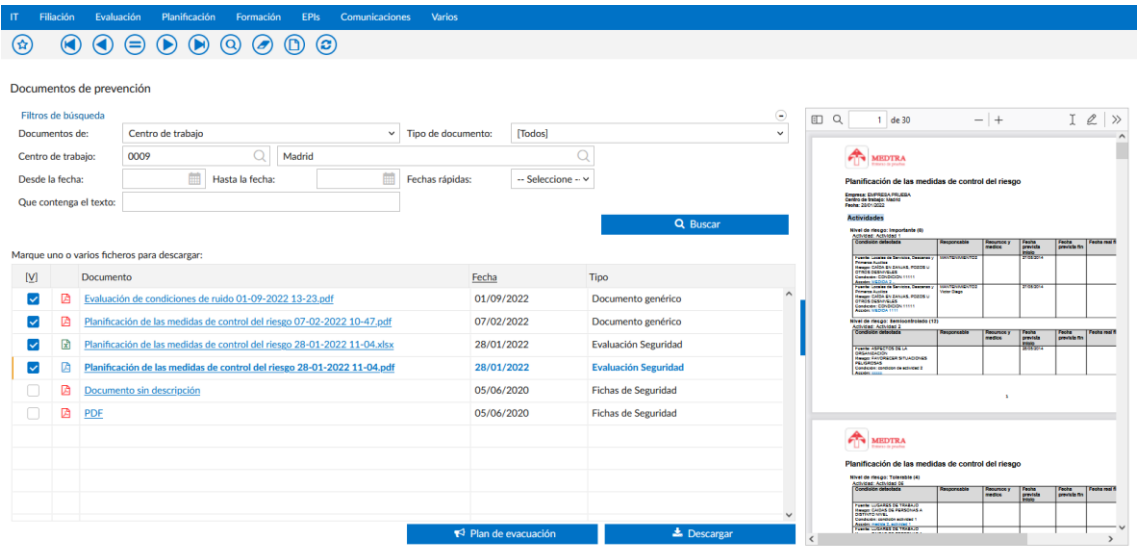

Si selecciona un centro de trabajo y cuenta con un plan de evacuación, se habilitará un botón en la parte inferior de la ventana para que pueda consultar el plan de evacuación de dicho centro.